# eyeSynergy®20 User Guide

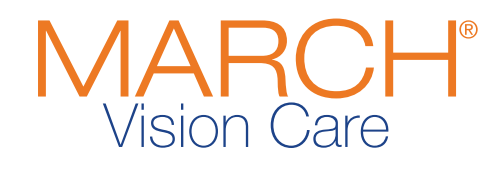

# keeping an eye on your health®

## **Table of Contents**

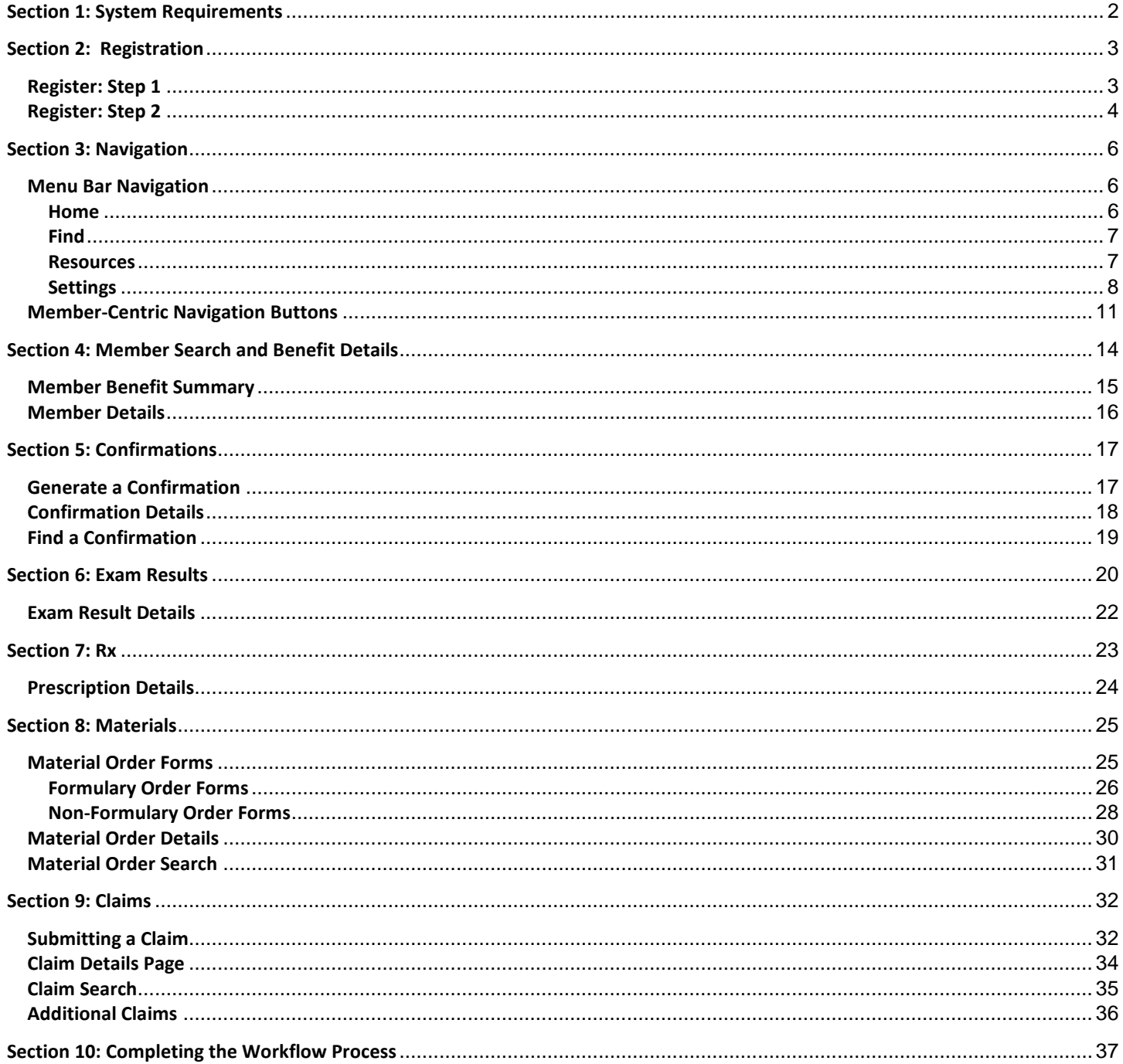

## <span id="page-2-0"></span>**Section 1: System Requirements**

The following guidelines will ensure successful use of <sup>eye</sup>Synergy<sup>®</sup>.

## **System Requirements**

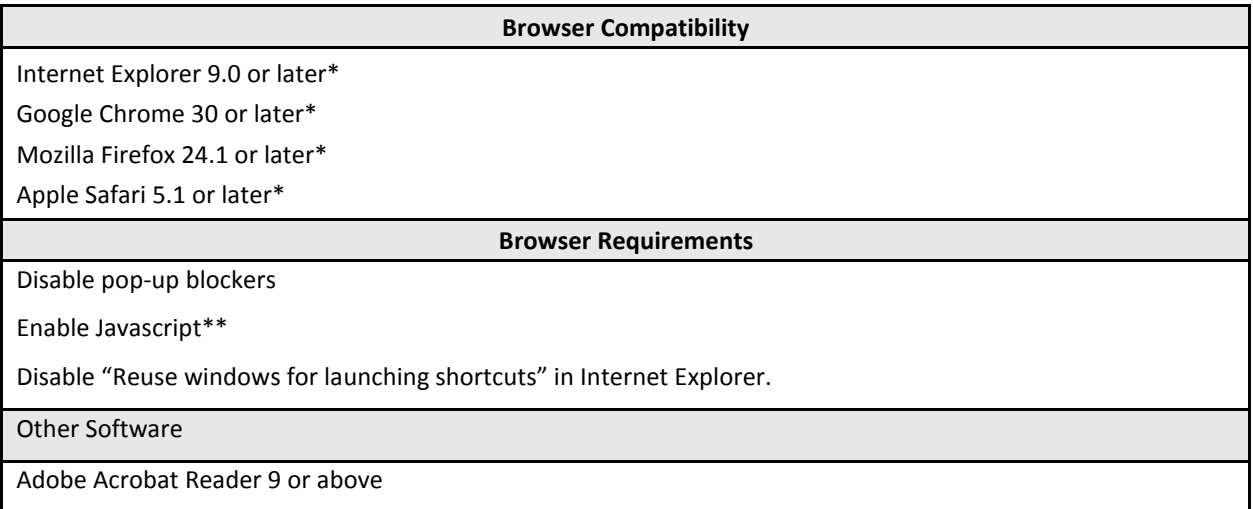

\*Latest version of browser is recommended.

\*\*Certain feature will not function properly if JavaScript is disabled.

## **Section 2: Registration**

To access the <sup>eye</sup>Synergy<sup>®</sup> Sign In page and begin the registration process, visit [providers.eyesynergy.com](http://www.bing.com/search?q=providers.eyesynergy.com&src=ie9tr) and select the *Register for a* new account or convert an existing account link. The <sup>eye</sup>Synergy<sup>®</sup> home page is also accessible through the MARCH® Vision Care website a[t www.marchvisioncare.com,](http://www.marchvisioncare.com/) then click on the <sup>eye</sup>Synergy<sup>®</sup> link located on the upper portion of the window.

<span id="page-3-0"></span>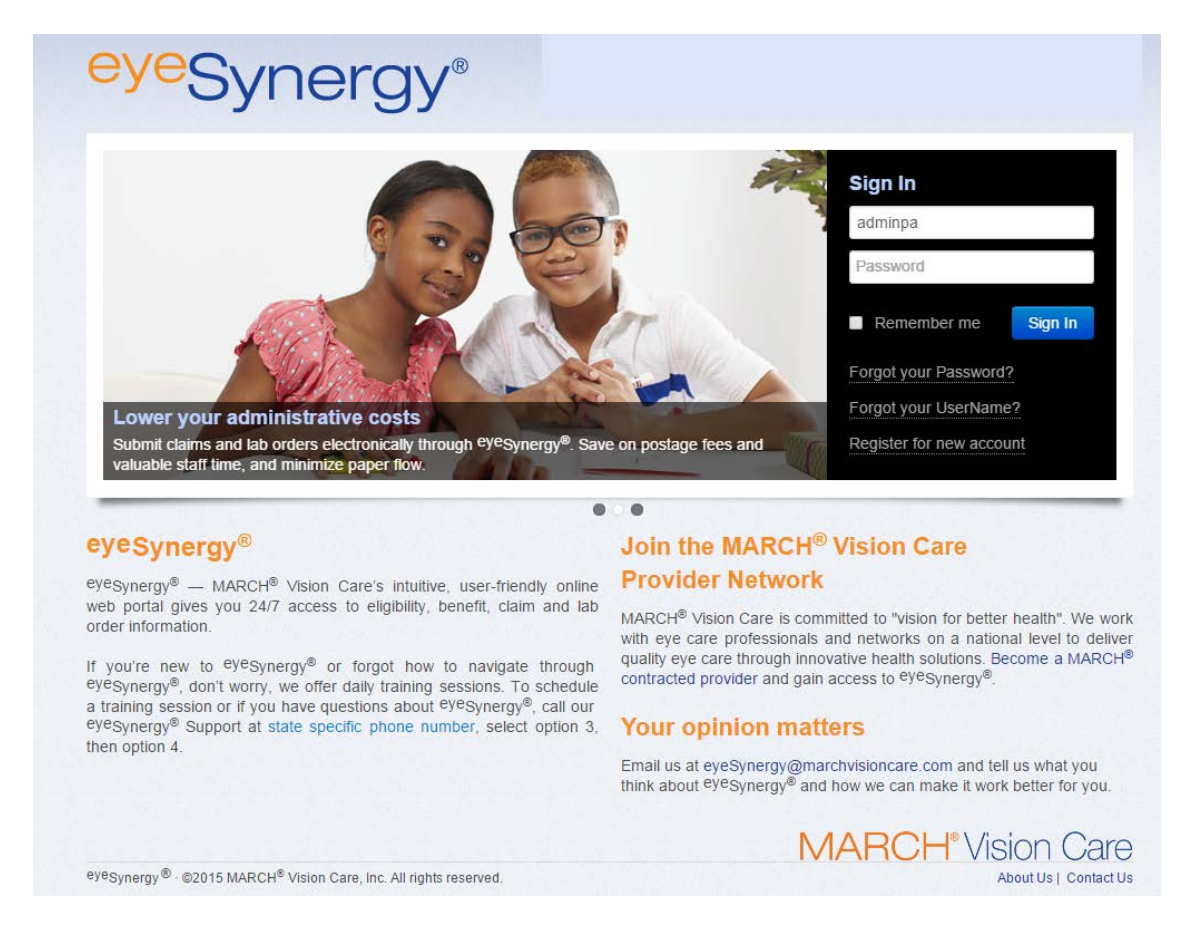

## <span id="page-3-1"></span>**Register: Step 1**

Step 1 in the registration process begins with the user entering provider-specific information into the required fields. The following fields must be completed before moving to Step 2:

- 1. Tax ID Number
- 2. Office Phone Number
- 3. Additional Information
	- a. Claim ID/Lab Order ID and Member ID (from the same member) **OR**
	- b. Registration Number (included in Welcome Packet materials or through a MARCH® representative)

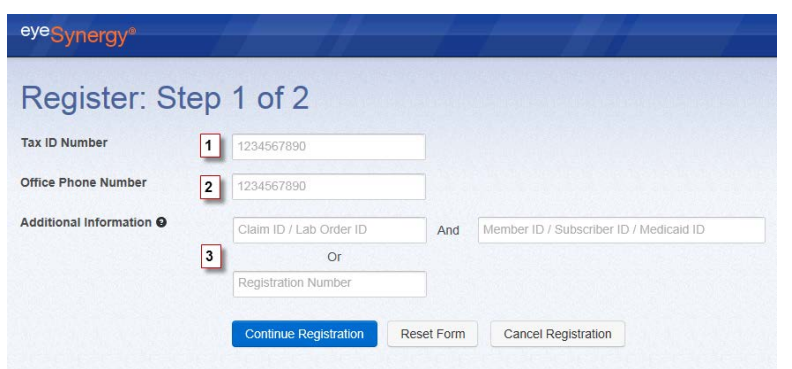

After the required information is entered, click the *Continue Registration* button to proceed to Step 2.

## <span id="page-4-0"></span>**Register: Step 2**

In Step 2 of the registration process, the user will create a unique UserName and password which will be used to log into <sup>eye</sup>Synergy<sup>®</sup>. The fields that must be completed include:

- 1. The registering user's Last Name
- 2. The registering user's First Name
- 3. Create UserName A unique name that the user will use to sign-in to <sup>eye</sup>Synergy<sup>®</sup>
	- a. UserName must be at least six (6) characters in length;
	- b. User Name must not be more than one hundred (100) characters in length;
	- c. UserName must satisfy at least one (1) of the following conditions:
		- i. Contains uppercase letter (A-Z)
		- ii. Contains lowercase letter (a-z)
		- iii. Contains number (0-9)
		- iv. Contains  $@. #$  $~$ ~$
- 4. Create Password
	- a. Password must be at least eight (8) characters in length;
	- b. Password must not be more than one hundred (100) characters in length;
	- c. Password must satisfy at least three (3) of the following conditions:
		- i. Contains uppercase letter (A-Z)
		- ii. Contains lowercase letter (a-z)
		- iii. Contains number (0-9)
		- iv. Contains a valid non-alphanumeric character: ! # % ^ \* ( ) @
	- d. The user will be prompted to change their password every 60 days. If the user fails to change their password after 60 days, the account will be locked and can only be activated again by contacting MARCH®

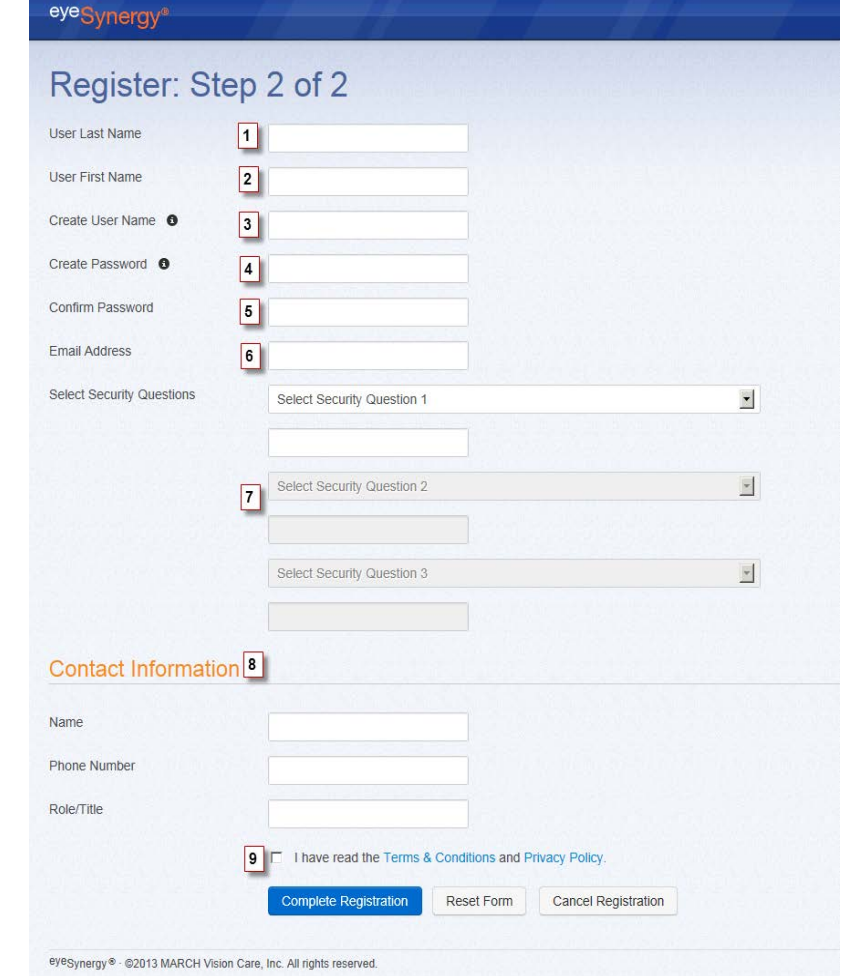

Vision Care at the appropriate state-specific phone number found on our **Contact Us** page. To reach <sup>eye</sup>Synergy® technical support, please dial extension 7574.

- 5. Confirm Password
- 6. Email Address
	- a. A valid email address is required for the Administrator\* (first user) to register with <sup>eye</sup>Synergy®. All correspondence for this account will be sent to this email. This includes a forgotten Password or UserName. Each Account Administrator that is added to this individual or group Provider's account will also need to enter a valid email address.
- 7. Select three (3) Security Questions / Answers
	- a. The user will choose three (3) security questions and give their corresponding answers to these questions. Each answer must be unique; duplicate answers will not be accepted.
- 8. Contact Information:
	- a. Name
	- b. Phone Number
	- c. Role/Title
- 9. After reading the *[Terms & Conditions](https://providers.eyesynergy.com/Public/TermsAndConditions.pdf)* and *[Private Policy,](https://providers.eyesynergy.com/Public/PrivatePolicy.pdf)* the corresponding box must be checked to finalize registration

After the initial registration, the user will be prompted to change their password every 60 days. If the user fails to change their password after 60 days, the account will be locked. This account can only be activated again by contacting MARCH® Vision Care at the appropriate state-specific phone number found on ou[r Contact Us](http://www.marchvisioncare.com/ContactMarchVision.aspx) page. To reach <sup>eye</sup>Synergy® technical support, please dial extension 7574.

*\*Note: The first user to create an eyeSynergy® account for an individual or group assumes the role of Administrator. The Administrator has full access to all of the eyeSynergy® functionalities including the ability to generate confirmations, submit claims, and order materials. The Administrator may also choose to add or delete users to the provider's account, as well as change the access settings for the other account users in the office.* 

## **Section 3: Navigation**

#### <span id="page-6-1"></span><span id="page-6-0"></span>**Menu Bar Navigation**

To navigate through <sup>eye</sup>Synergy<sup>®</sup>, use the Menu Bar located at the top of the window. The Menu Bar will allow users to access the different areas of <sup>eye</sup>Synergy<sup>®</sup> at any time during the session.

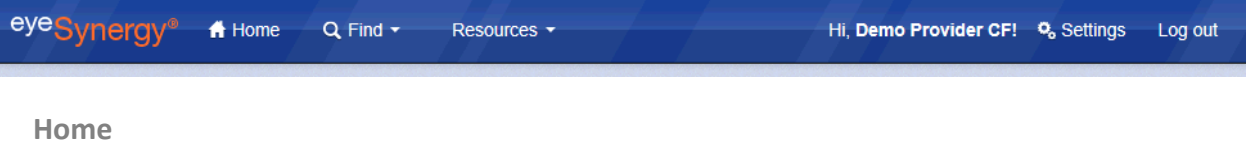

<span id="page-6-2"></span>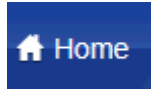

The *Home* button will take users back to the Welcome Page. Located on the right side of the welcome page, a process workflow gives providers an overview of the <sup>eye</sup>Synergy<sup>®</sup> process. The provider process workflow demonstrates the most efficient way for providers to navigate through <sup>eye</sup>Synergy<sup>®</sup>. The steps include:

- 1. Find a Member
- 2. Get Confirmation
- 3. Enter Exam Results
- 4. Enter Rx
- 5. Order Materials
- 6. Submit Claims

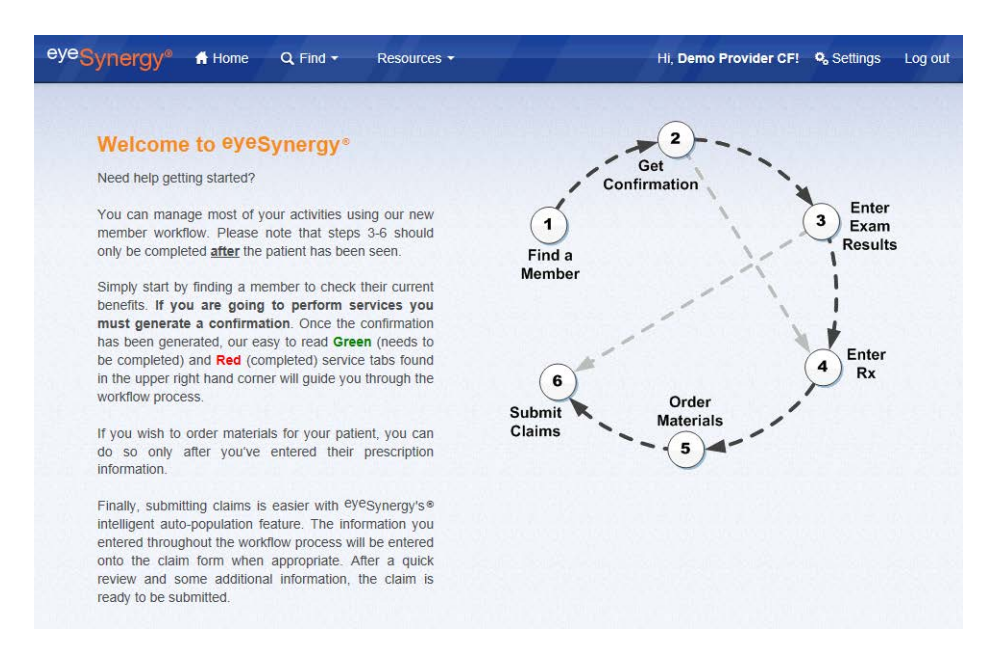

The provider process workflow can always be referred to throughout the <sup>eye</sup>Synergy<sup>®</sup> session, if the user is unsure of what needs to be completed next.

<span id="page-7-0"></span>**Find**

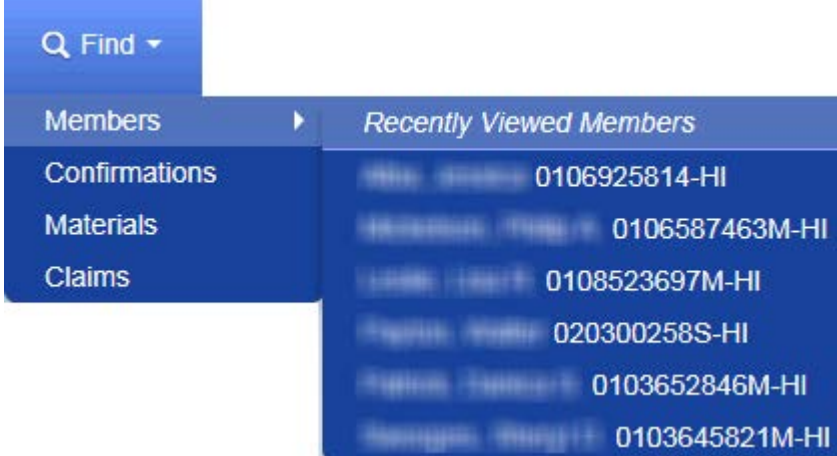

The *Find* button is used to search for various items, including:

- 1. Find a Member
- 2. Find a Confirmation
- 3. Find a Material Order
- 4. Find a Claim
- <span id="page-7-1"></span>5. List of the last 10 recently viewed members

**Resources**

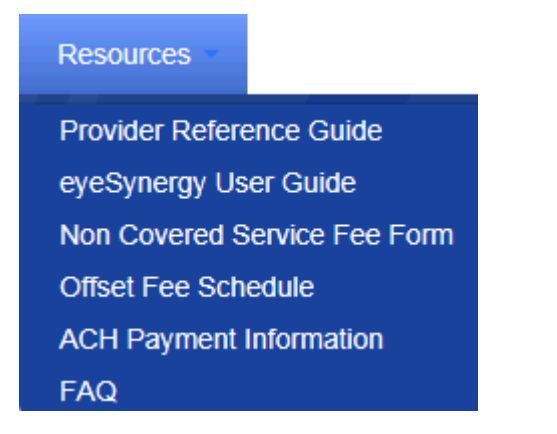

The *Resources* button gives users access to informational materials, including:

- 1. Provider Reference Guide
- 2. eyeSynergy<sup>®</sup> User Guide
- 3. Non Covered Service Fee Form
- 4. Offset Fee Schedules
- 5. ACH Payment Information
- 6. Frequently Asked Questions ("FAQ")

<span id="page-8-0"></span>**Settings**

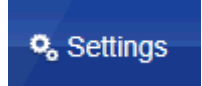

The *Settings* button allows users to manage their personal accounts, as well as additional account user roles. The three (3) setting types include Personal, User Administration, and Organization Settings.

**Personal**

Within the Personal Account Settings area, users are able to change the following items:

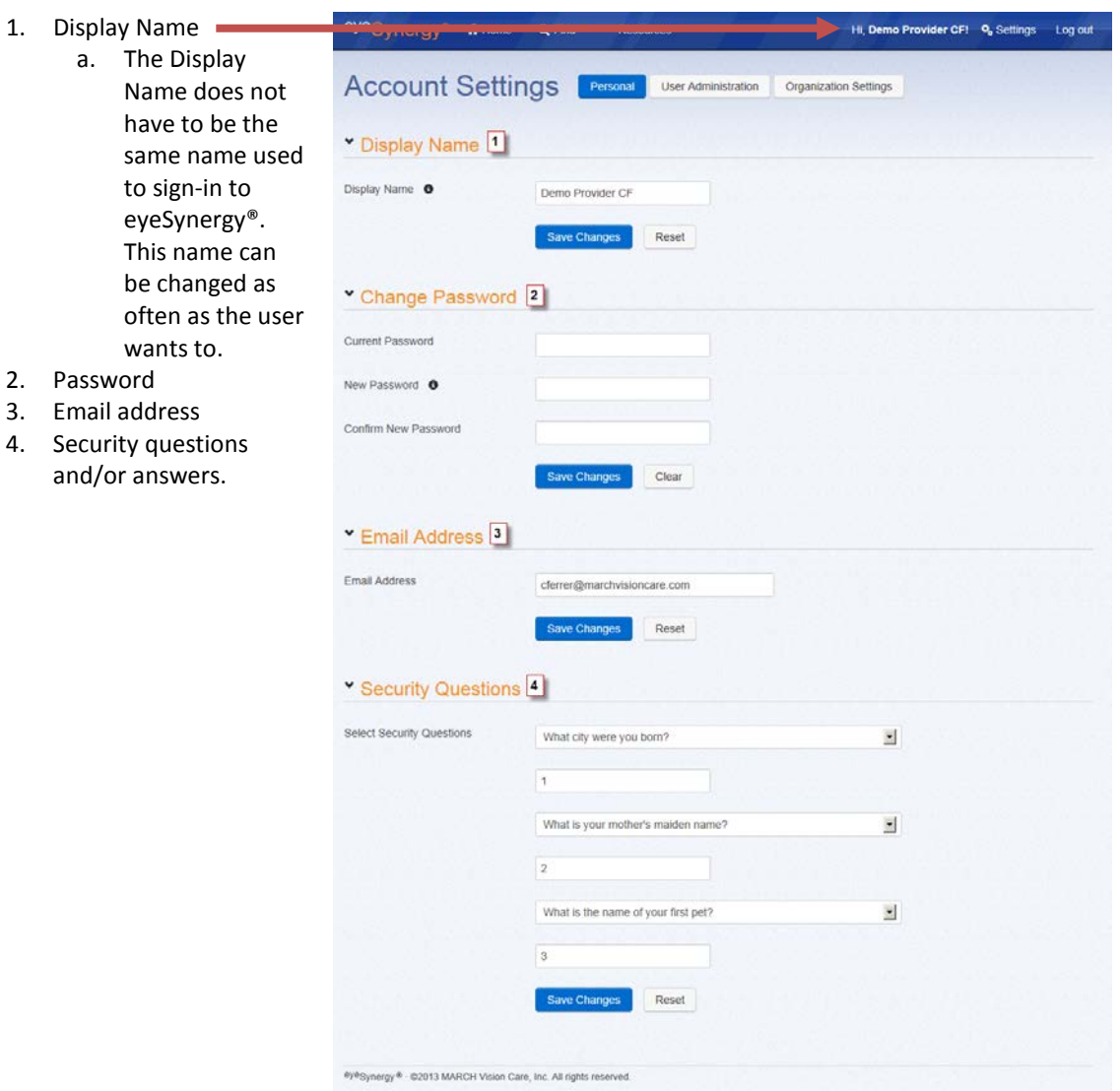

#### **User Administration**

Within the User Administration area, the Account Administrator is able to add and remove additional user and assign permissions/roles to these additional users. This feature will only be available to the Account Administrator(s).

*Note: The default Administrator is the person who first created an account for the group or Tax ID. Please ensure the person registering for this account understands their role as Administrator. Once the default Administrator finalizes registration, they will have the ability to assign additional users as Administrators.*

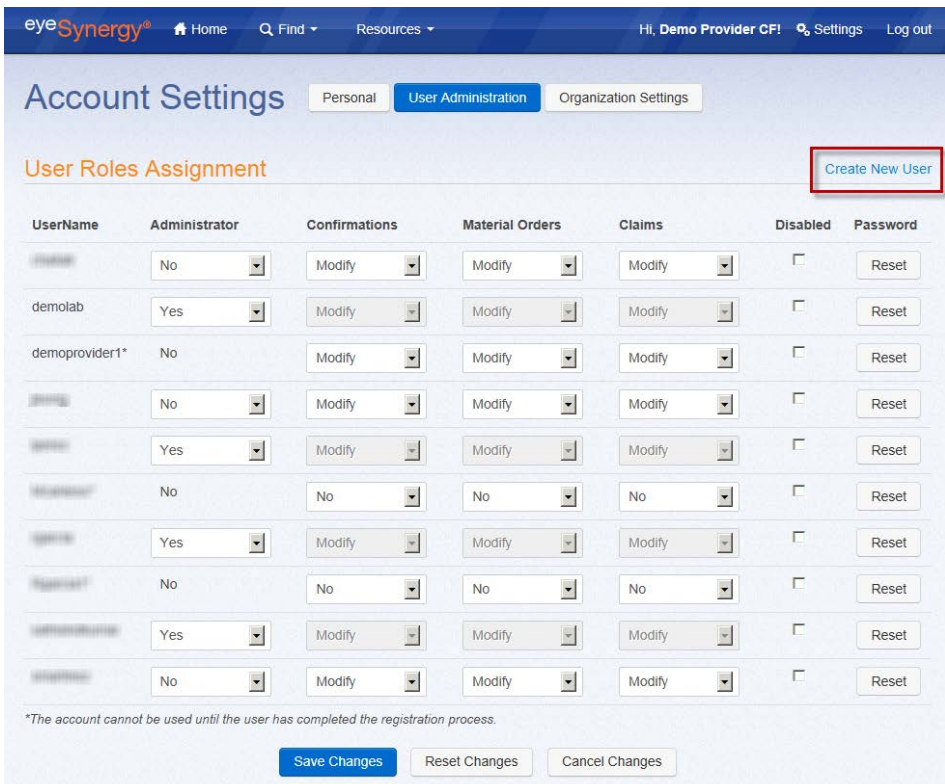

#### **Create New User**

To create a new user, select the *Create New User* link (on the right side of the window). Enter the desired new UserName in the corresponding field and then submit the request.

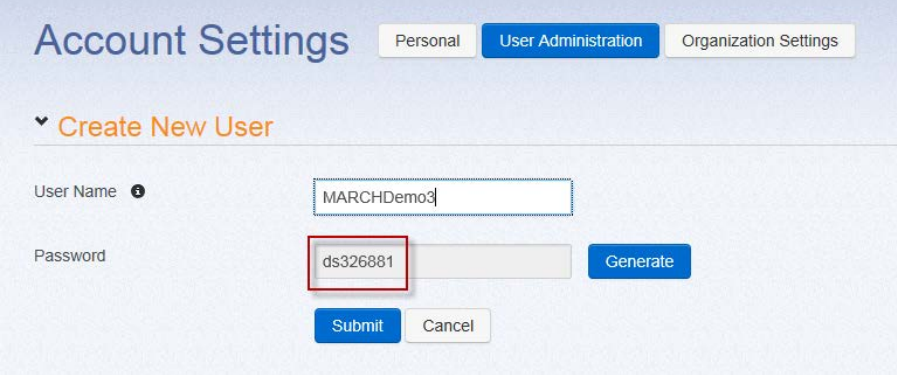

A temporary password will be created for this new user. The Administrator will need to save this password since it is needed for the new user to register and sign-in to their unique account.

When the new user is ready to create their account, enter their UserName and temporary password on the main <sup>eye</sup>Synergy<sup>®</sup> Sign In page. The new user will be prompted to complete their Registration and will then able to create their own password and answer their own personal security questions.

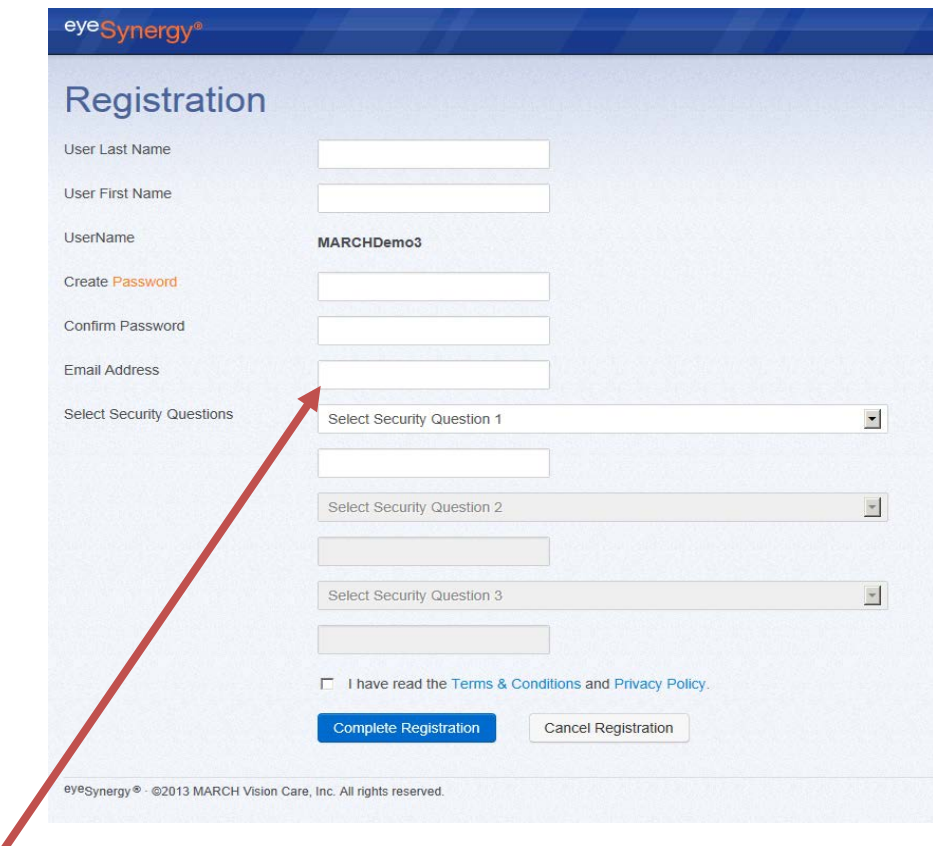

*Note: For a user to become an account administrator, a valid email address must be provided.*

#### **Organization Settings**

**Important:** If a provider's claims are either submitted via a clearinghouse or on paper and/or material orders are submitted via fax, not through <sup>eye</sup>Synergy<sup>®</sup>, check the box next to the statement, "*Check this box if...*" Selecting this option alerts the system that the typical workflow process does not need to be completed. Most providers will use this option to search for a member and generate a confirmation. The system will allow the user to complete the workflow, but it is not required.

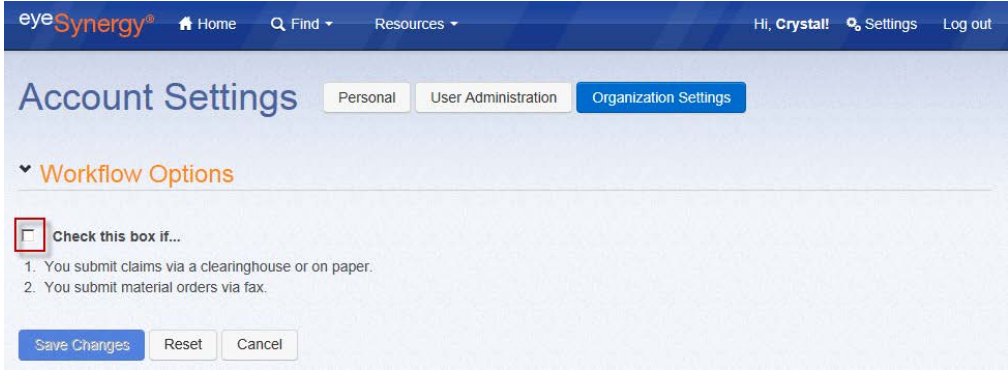

<span id="page-11-0"></span>*Note: This feature will only be available to the Account Administrator(s).*

#### **Member-Centric Navigation Buttons**

The member-centric navigation buttons are specific to the member that has their confirmation number displayed on the upper right portion of the screen. These buttons become visible while generating a confirmation number and remain visible as long as the confirmation is active.

During the generation of a Confirmation number, the upper right portion of the screen will display the following four (4) buttons:

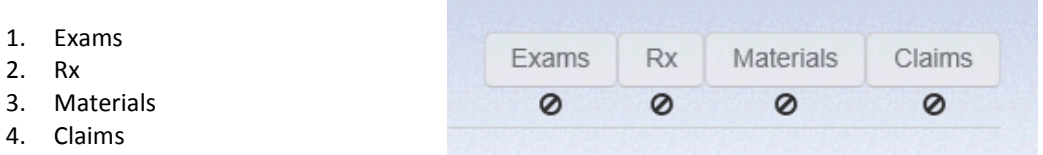

These buttons follow the scenarios possible in the provider workflow process based on the services rendered (All Services, Exam Only, Materials Only).

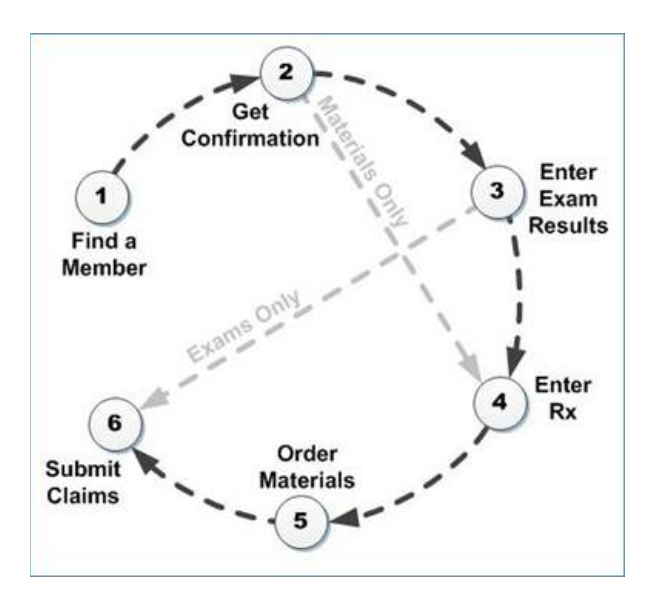

Depending on what services the confirmation number is generated for, the buttons will allow you to follow the provider process in the correct order. After all of the necessary information is submitted under each section, the button will turn **red** (meaning complete) and a check mark will appear underneath.

Completing a section will allow following sections (i.e. Rx, Materials, Claims) to become accessible. When a section can be accessed, the button will turn green (needs to be completed) and a  $\bullet$  symbol will appear below the button. When a button is **red**, this means the section has already been completed. A grayed out button will appear if the section is not available to the user, based on what services were chosen during the confirmation generation process. For example, the following scenario for **"All Services"** shows what the buttons will look like after each step is completed:

- 1. Before generating a confirmation
- 2. After generating a confirmation for All Services
	- a. The Exams and Rx buttons are available to input member Exams and Rx information (in any order)
- 3. After submitting Exams information, the button will turn red (indicating this step is complete) and the Rx information is ready to be submitted.
- 4. Once the Exams and Rx sections are completed, the Materials order is ready to be entered.

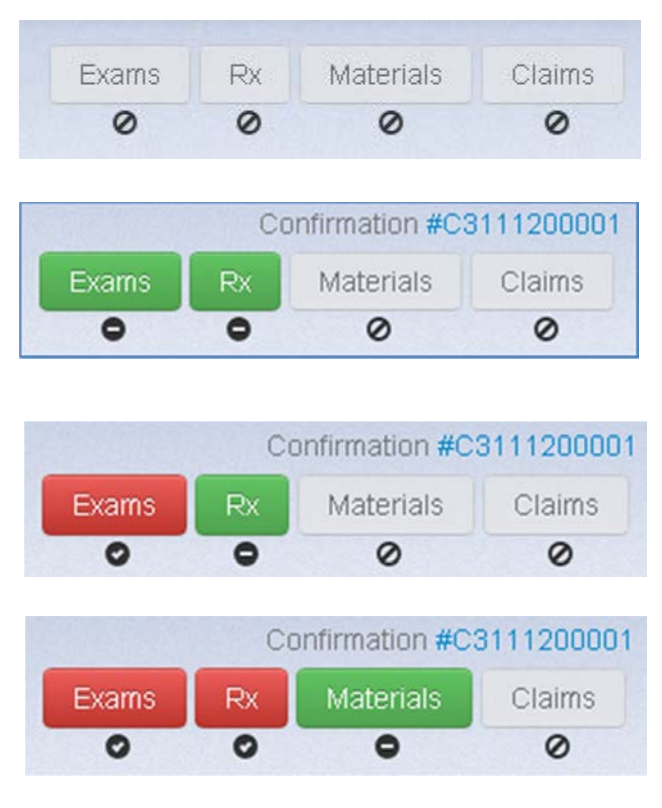

- 5. After the Materials section has been completed and the lab order submitted, a Claim can be submitted by clicking the Claims button.
- 6. After each step is completed, all buttons will be red, letting the user know this confirmation can be closed.

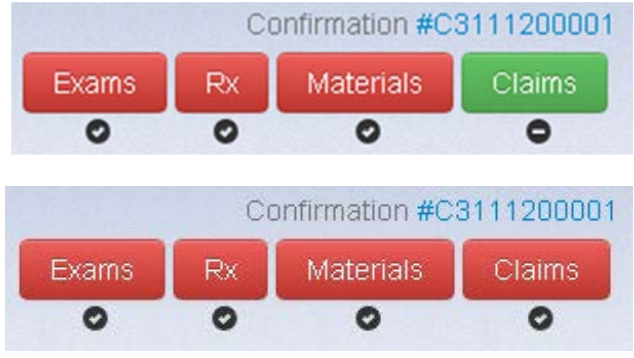

## **Section 4: Member Search and Benefit Details**

**Find a Member**

To find a member using <sup>eye</sup>Synergy<sup>®</sup>, select the *Find* button on the Menu Bar, and then select *Members*. A minimum of one (1) of the following search parameters is required to begin the search:

- 1. Member ID, Subsci ID, or Medicaid ID
- 2. Confirmation Num 3. Last Name (at least first 2 characters), with Member's Bir Date

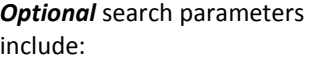

- A. First Name
- B. Middle Initial

<span id="page-14-0"></span>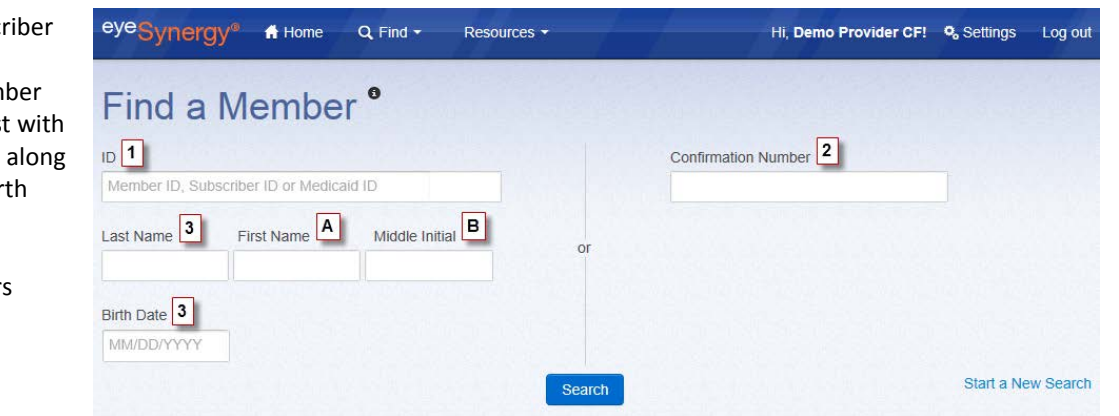

The results will list all members that fit the search criteria. If the list of members is lengthy, select the *Refine Search* button and enter additional search criteria to get more specific results.

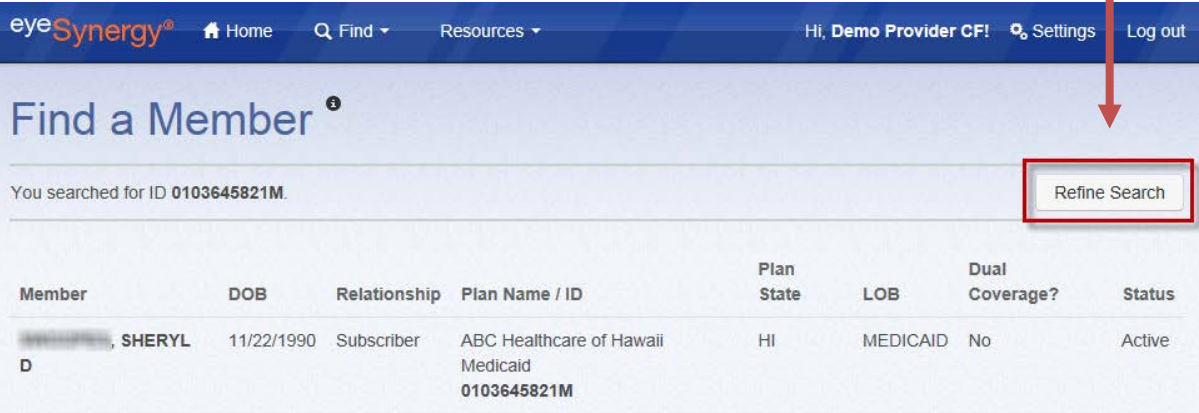

## **Member Benefit Summary**

The Member Benefit Summary allows the user to view member-specific information and benefits available or exhausted. To view a member's benefit summary, select the member from the *Find a Member* search results OR the user can click the *Benefits* button next to the member's name. In addition to the member's personal information, the Member Benefit Summary page also shows:

- 1. Health Plan/Benefit Plan details (including links to general information about these plans)
- 2. Available Services
- 3. Benefit Level
- 4. Benefit Status
- 5. Exhausted/Restricted Services

A confirmation number can also be generated in the Member Benefit Summary page, which will be discussed in further detail in the *Confirmation* section of this manual.

<span id="page-15-0"></span>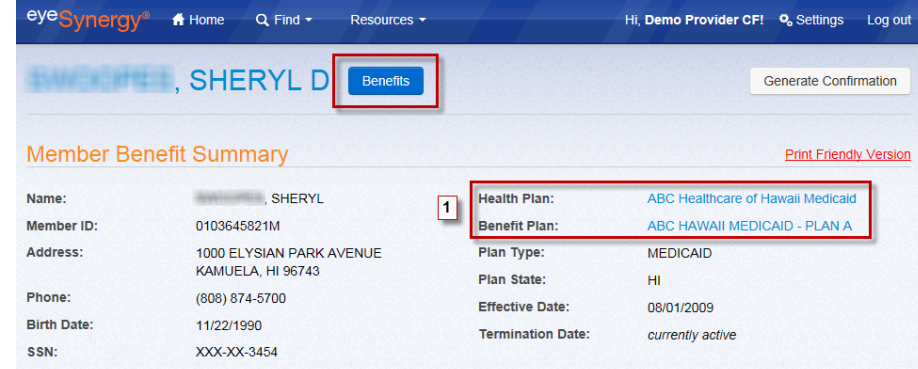

Summary of benefits as of 1/3/2014 12:36:09 PM.

Benefit status includes adjudicated claims and in-process material orders as of 1/3/2014 12:36:09 PM. Benefit status may change as additional member claims are adjudicated or additional material orders are placed.

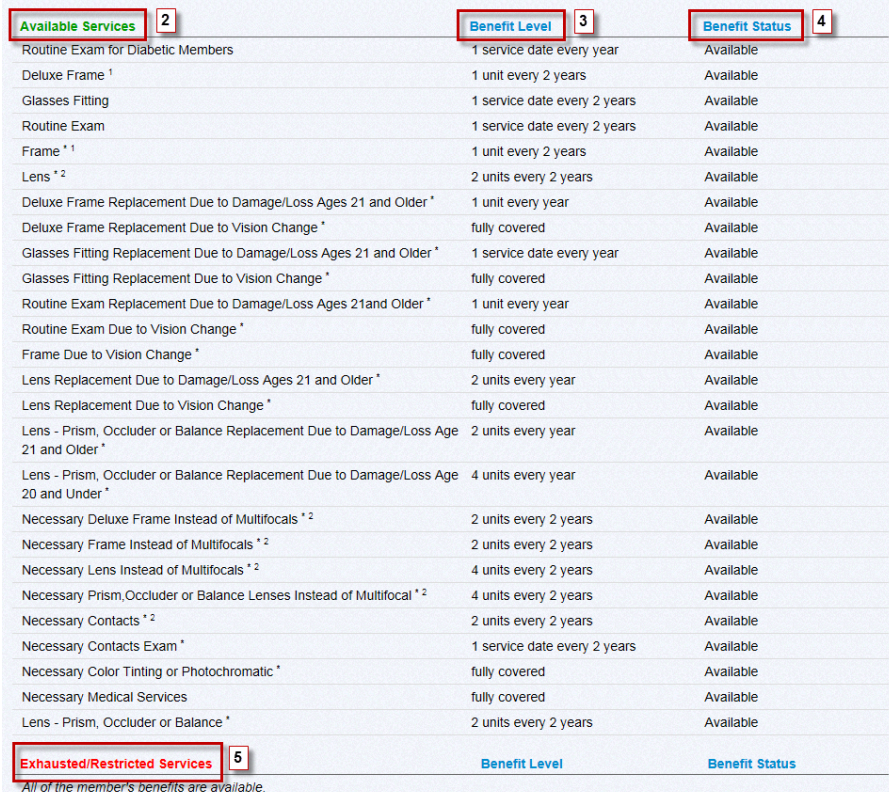

\* Please refer to the State Specific Benefits for information on services marked with an asterisk.

<sup>1</sup> Certain discounts may not be available at all locations. Please contact member customer service at (888) 493-4070 for additional

2 Member may be eligible for service if specific oriterion is met. Please reference the Provider Reference Guide (PRG) for additional information. A current version of the PRG is al website at www.marchvisioncare.com. You may request a current copy of the PRG on CD, by calling our Provider Relations Department Monday through Friday, 8:00 am to 5:00 pm local time at (888) 493-

4070. When calling, select option 3 and then Network Development.

#### ey <sup>'e</sup>Synergy<sup>®</sup> User Guide

## <span id="page-16-0"></span>**Member Details**

To view member-specific information in detail, click the member's name. The Member Details page displays:

- 1. Member Details
- 2. Plan Details (with links to general plan information)
	- a. The plan listed here will be the plan that the "Available Services" list is taken from.
- 3. Dependents Details
	- a. All of the member's dependents will be listed here.
- 4. Other Plan Details
	- a. If the member is apart of another

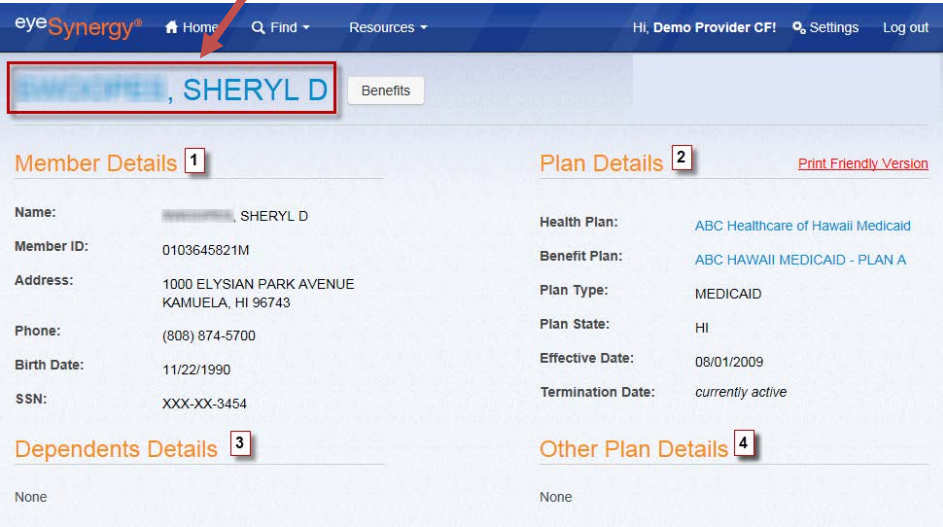

Health or Benefit plan, the information will be displayed here.

## **Section 5: Confirmations**

A confirmation number affirms member eligibility for requested benefits and services, and can be generated through <sup>eye</sup>Synergy<sup>®</sup>. The confirmation number is valid from the proposed date of service, until the end of that month.

## **Generate a Confirmation**

To generate a confirmation number for a member through <sup>eye</sup>Synergy<sup>®</sup>, the first step is to search for the desired member. To locate a member, please follow the steps in the *Find a Member* section of this manual. When the member is located, access their Member Benefits Summary by clicking the *Benefits* button. On the Member Benefits Summary page, a confirmation can be generated by clicking the *Generate Confirmation* button on the upper right side of the window.

To complete the confirmation generation process, the required fields must be completed. These fields include:

- 1. Date of scheduled service
	- a. Date of Service must be between Member Eligibility Dates
- 2. Provider Name
	- a. Must select valid Date of Service to see the drop down list of providers
- 3. Provider Location
	- a. Must select valid provider to see the drop down list of service locations
- 4. Services to be Rendered
	- a. Exams only
	- b. Materials only
	- c. All services

<span id="page-17-1"></span><span id="page-17-0"></span>eyeSynergy  $\bigstar$  Home  $Q$  Find  $\star$ Resources \* Hi, Demo Provider CF! Q, Settings Log out SHERYL D **Benefits** Generate Confirmation **Member Benefit Summary Print Friendly Version** th Plan: **Name** SHERYL ABC Healthcare of Hawaii Medicaid 0103645821M Member ID: Benefit Plan: ABC HAWAII MEDICAID - PLAN A Address: 1000 ELYSIAN PARK A Plan Type: **MEDICAID** KAMLIFLA HL962 Plan State:  $H<sub>II</sub>$  $(808)$   $4 - 5700$ Phone **Effective Date:** 08/01/2009 **Birth Date:** 11/22/1990 **Termination Date** currently active SSN: XXX-XX-3454 Summary of benefits as of 1/3/2014 4:38:19 PM. Summary or ponents as or usero.<br>Benefit status includes adjudicated claims and in-process material orders as of 1/3/2014 4:38:19 PM. Benefit status may change as additional member<br>claims are adjudicated or additional mater **Available Services Benefit Level Benefit Status** Routine Exam for Diabetic Members 1 service date every year Available Deluxe Frame Available 1 unit every 2 years **Glasses Fitting** 1 service date every 2 years Available Routine Exan 1 service date every 2 years Available Frame 1 unit every 2 years Available eyeSynergy®  $\bigoplus$  Home Q Find Resources -Hi, Demo Provider CF! O. Settings Log out **AND REAL PROPERTY LD** Benefits **Exams**  $Rx$ Materials Claims  $\circ$  $\alpha$  $\alpha$  $\circ$ **Generate Confirmation** Date of Service:  $\boxed{1}$  $\ddot{\mathbf{e}}$ Provider Name:  $\boxed{2}$  $\mathbf{v}$  $\bullet$ Provider Location:  $\boxed{3}$  $\overline{\phantom{a}}$  $\bullet$ Services to be Rendered:  $\boxed{4}$  $\bullet$ **Member Details Plan Details** Name: SHERYL D Health Plan: ABC Healthcare of Hawaii Medicaid 0103645821M Benefit Plan: ABC HAWAII MEDICAID - PLAN A Member ID: Address: 1000 ELYSIAN PARK AVENUE Plan Type: **MEDICAID** KAMUELA, HI 96743 Plan State:  $H$ (808) 874-5700 Phone: Effective Date: 08/01/2009 11/22/1990 **Birth Date: Termination Date:** currently active XXX-XX-3454 SSN: **Available Services** Cancel Reset

After a valid date of service is entered, all of the member's available services will be listed below the *Available Services* area.

## <span id="page-18-0"></span>**Confirmation Details**

After the information is submitted for a confirmation, a Confirmation Details page appears, displaying the confirmation number in the upper right corner, along with the member-centric navigation buttons. This page also displays the following information:

- 1. Confirmation Details
	- a. Confirmation Number b. Confirmation Number Validity Dates
	- c. Service Selected
	- d. Provider Name
	-
	- e. Provider Location
- 2. Member Details
- 3. Plan Details
- 4. Benefit Summary

At the bottom of the page, there is also an option to:

- 1. Add Service
	- a. If Exam only or Materials only was selected for "Service Rendered", the user can add additional services to make it "All Services"
- 2. Remove Service
	- a. If All services were selected for "Service Rendered", the user can remove exams or remove materials
- 3. Cancel the confirmation

Note: Clicking on the Confirmation number in the upper right corner (from any page) will always take the user back to this *Confirmation Details* page.

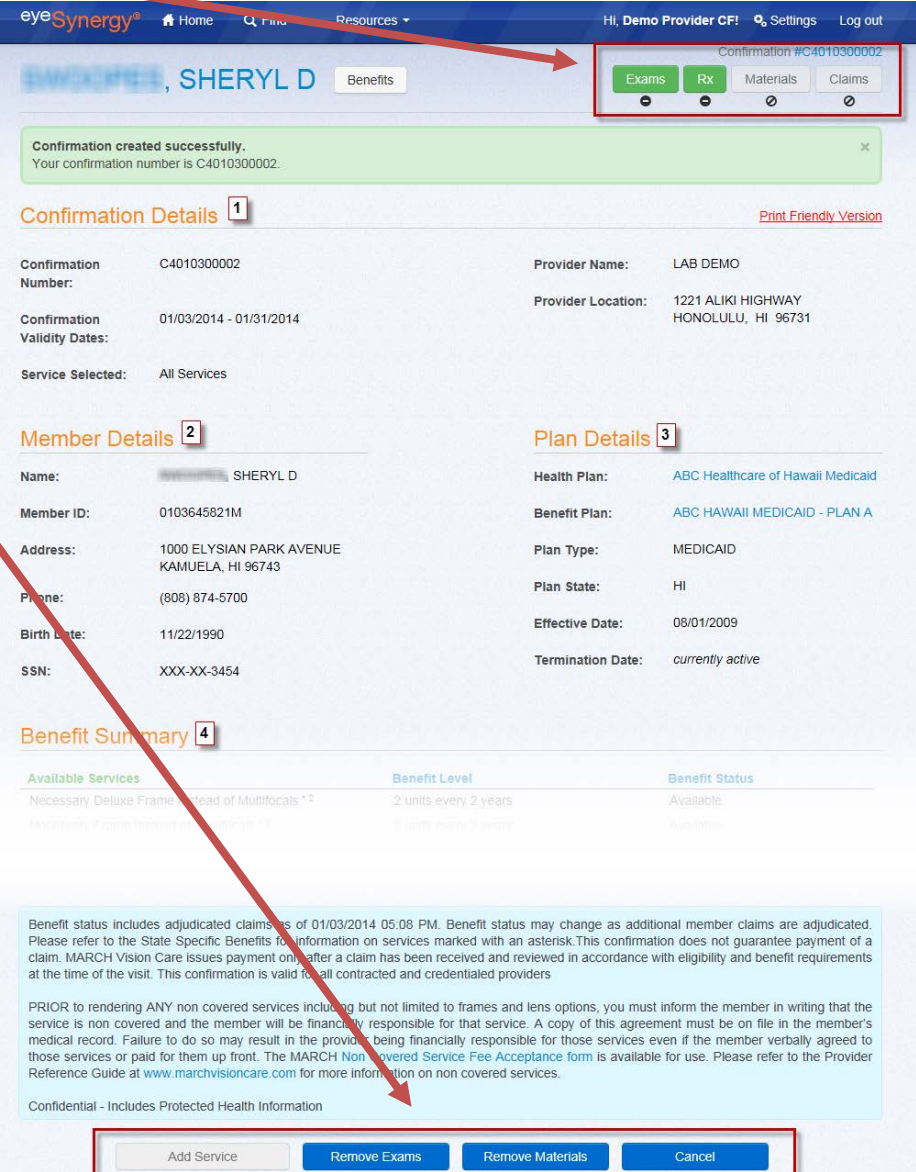

## <span id="page-19-0"></span>**Find a Confirmation**

To find a previously generated Confirmation number for a member and access their Confirmation Details page, select the *Find* button on the Menu Bar, then select *Confirmations*. A search for the member's Confirmation Details Page can be performed by entering a minimum of one (1) of the following search parameters:

- 1. Member ID, Subscriber ID, or Medicaid ID
- 2. Confirmation Number
- 3. Confirmation Date of Service (both Start & End Dates)
- 4. Last Name (at least with first two (2) characters) along with Member's Birth Date

*Optional* search parameters include:

- A. First Name
- B. Middle Initial
- C. Confirmation Status

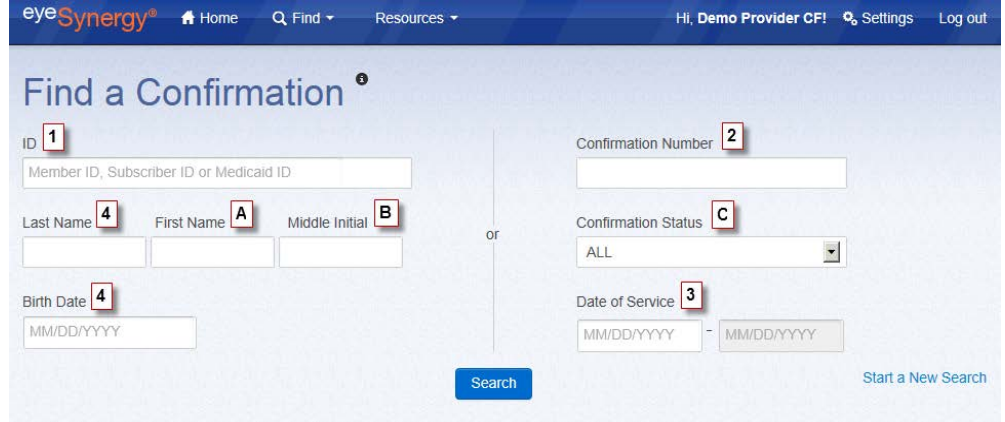

The search results will list the member's Confirmation information, including:

- 1. Member Name
- 2. Confirmation Number
- 3. DOB
- 4. Provider Name/Plan ID
- 5. Requested Date of Service
- 6. Confirmation Validity Dates Date
- 7. Confirmation Status 8. Option to cancel Confirmation
- eye<sub>Synergy®</sub>  $A$  Home  $Q$  Find  $\star$ Resources + Hi, Demo Provider CF! C<sub>o</sub> Settings Log out Find a Confirmation<sup>®</sup> You searched for Confirmation Number C0909130006. Refine Search Previous Next  $\vert 4 \vert$  $\boxed{5}$ Page 1 of 1  $\boxed{6}$  $\vert$ <sup>2</sup>  $|7|$  $\boxed{1}$  $\boxed{3}$ Confirmation Provider Nan Confirmation Confirmation Requested Member Name Number v DOB V Plan ID  $\sqrt{}$ Date  $\vee$ Validity Dates v Status  $\vee$  $|8|$ **SHERYL D C0909130006** 11/22/1990 DEMO, LAB 09/09/2013 09/09/2013 -IN PROGRESS 0103645821M 09/30/2013 eyeSynergy® - @2013 MARCH Vision Care, Inc. All rights reserved

Click on the member/Confirmation desired to display the Confirmation Details page. If the list of members is lengthy, select the *Refine Search* button and enter additional search criteria to get more specific results.

# <sup>e</sup>Synergy® User Guide

## **Section 6: Exam Results**

Once the Confirmation number is created, the *Exams* button will become active (as indicated by green color and the  $\bullet$  symbol):

<span id="page-20-0"></span>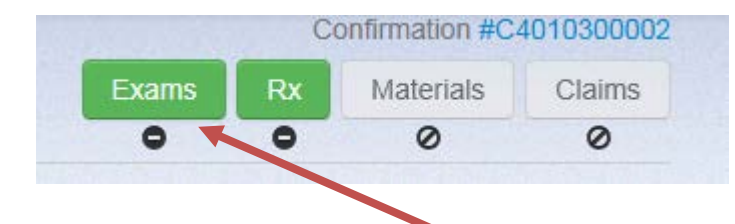

To enter the exam results information, click the *Exams* button. The following areas must be completed:

- 1. Date of Service
	- a. Must be between Confirmation Validity Date and the last day of that month
- 2. Provider Name (drop down menu)
- 3. Provider Location (drop down menu)
- 4. Services Rendered (drop down menu)
	- a. Based on what was chosen for *Services to be Rendered* when the confirmation was generated
- 5. Did the Patient receive any Non Covered Services?
	- a. Click the appropriate Yes or No answer

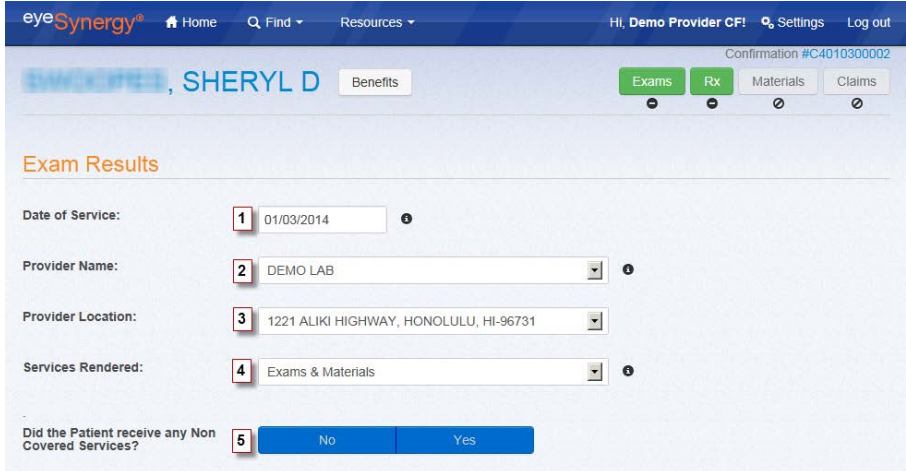

# eyeSynergy<sup>®</sup> User Guide

After the question "*Did the Patient receive any Non Covered Services*," is answered, additional information will need to be entered for:

- 1. Exam Performed
	- a. Benefits Used (check the option that applies)
	- b. Base Exam (select from drop down menu)
- 2. Exam Results
	- a. For each question, select: No, Don't Know, or Yes
- 3. Additional Diagnoses (if applicable)
	- a. To search for a diagnosis code, click the  $\alpha$  symbol and type the diagnosis.

Once all information is entered, click *Save* to continue onto the next step.

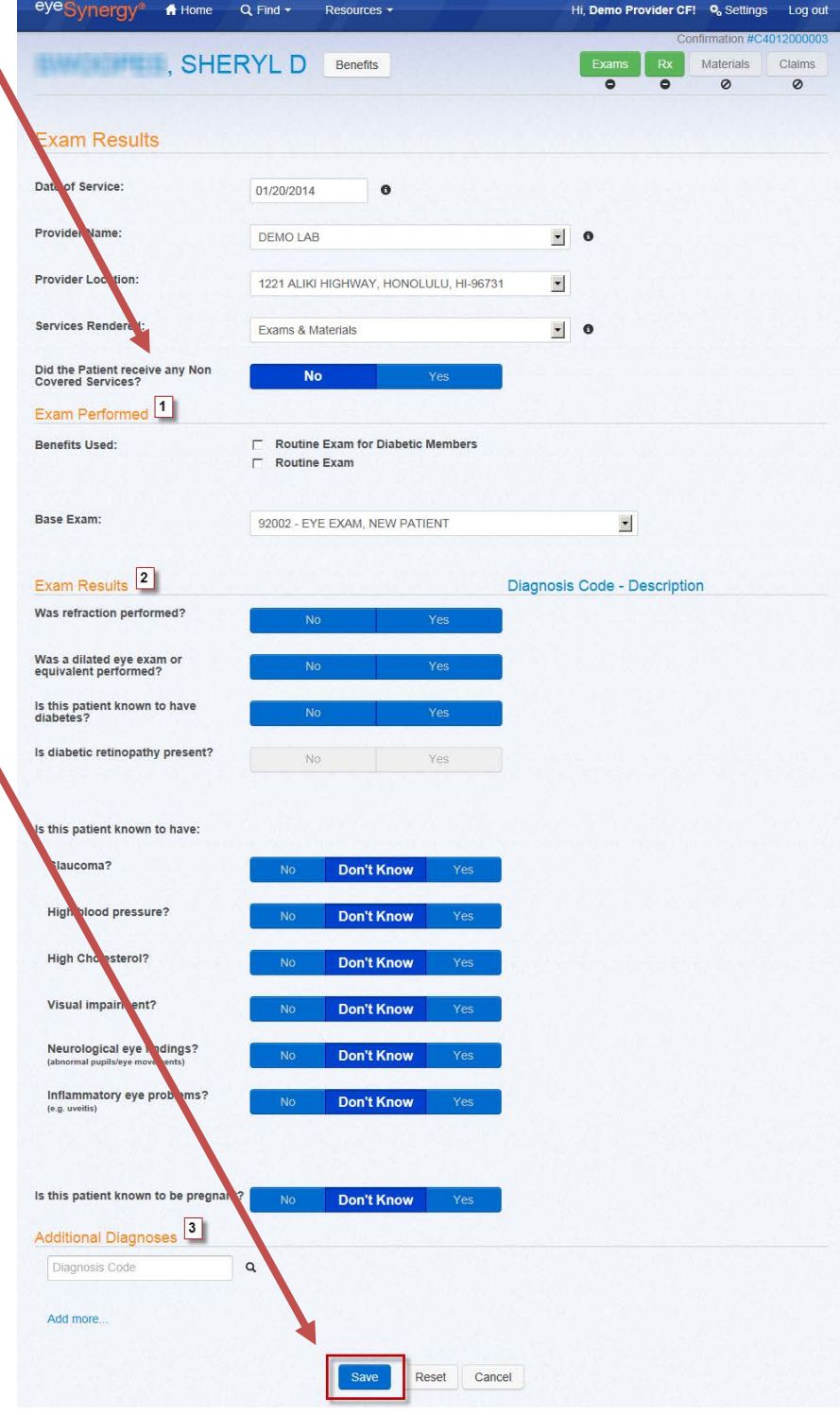

## <span id="page-22-0"></span>**Exam Result Details**

After the *Exam Results* page is saved successfully, the system will automatically route the user to the *Exam Result Detail*s page. The user can also access this page at any time by clicking the **red** *Exams* button.

The *Exam Result Details* page will summarize the choices the user selects in the previous *Exam Results* section. At the bottom of this page, the user is given the option to either edit or cancel the *Exam Results*. The user may Edit or Cancel this *Exam Results* page until a claim is submitted with this confirmation number. Once a claim is submitted, the Edit and Cancel buttons will become inactive.

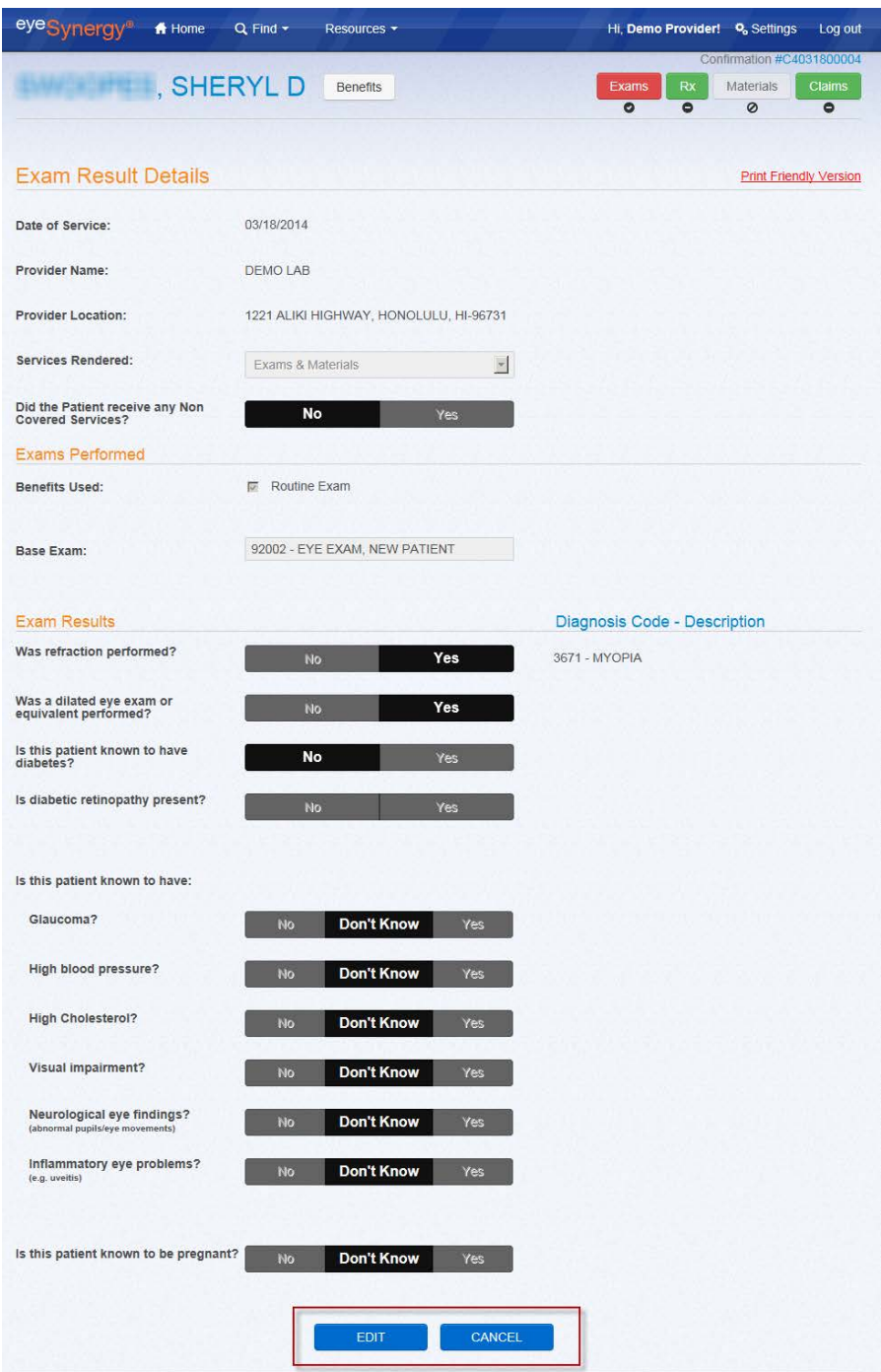

# **Bynergy<sup>®</sup> User Guide**

## <span id="page-23-0"></span>**Section 7: Rx**

Prescription information is can be entered when the *Rx* button is activated (as indicated by green color and the  $\bullet$  symbol):

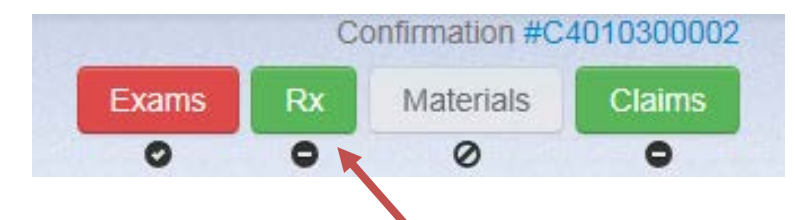

To enter prescription information, click the Rx button. Any information provided in the *Exams* section of <sup>eye</sup>Synergy® will be carried over into the *Rx* section.

The following areas must be completed:

- 1. Date of Service
	- a. Must be between Confirmation Validity Date and the last day of that month
- 2. Provider Name (drop down menu)
- 3. Provider Location (drop down menu)
- 4. Services Rendered (drop down menu)
	- a. Based on what was chosen for *Services to b Rendered* when the confirmation was generated
- 5. Did the Patient receive any Non Covered Services?
	- a. Click the appropriate Yes or No answer
- 6. Prescription Type (drop down menu)
- 7. Lens Type (drop down menu)
- 8. Prescription Detail

There is also an option to *Get Last Prescription.* This will let the user get the member's last prescriptions for the last 3 years (if this member has stored information from a previous prescription). This will auto-populate the prescription information based on the member's last prescription.

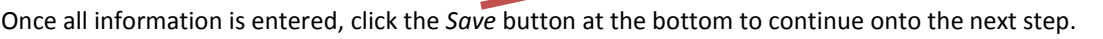

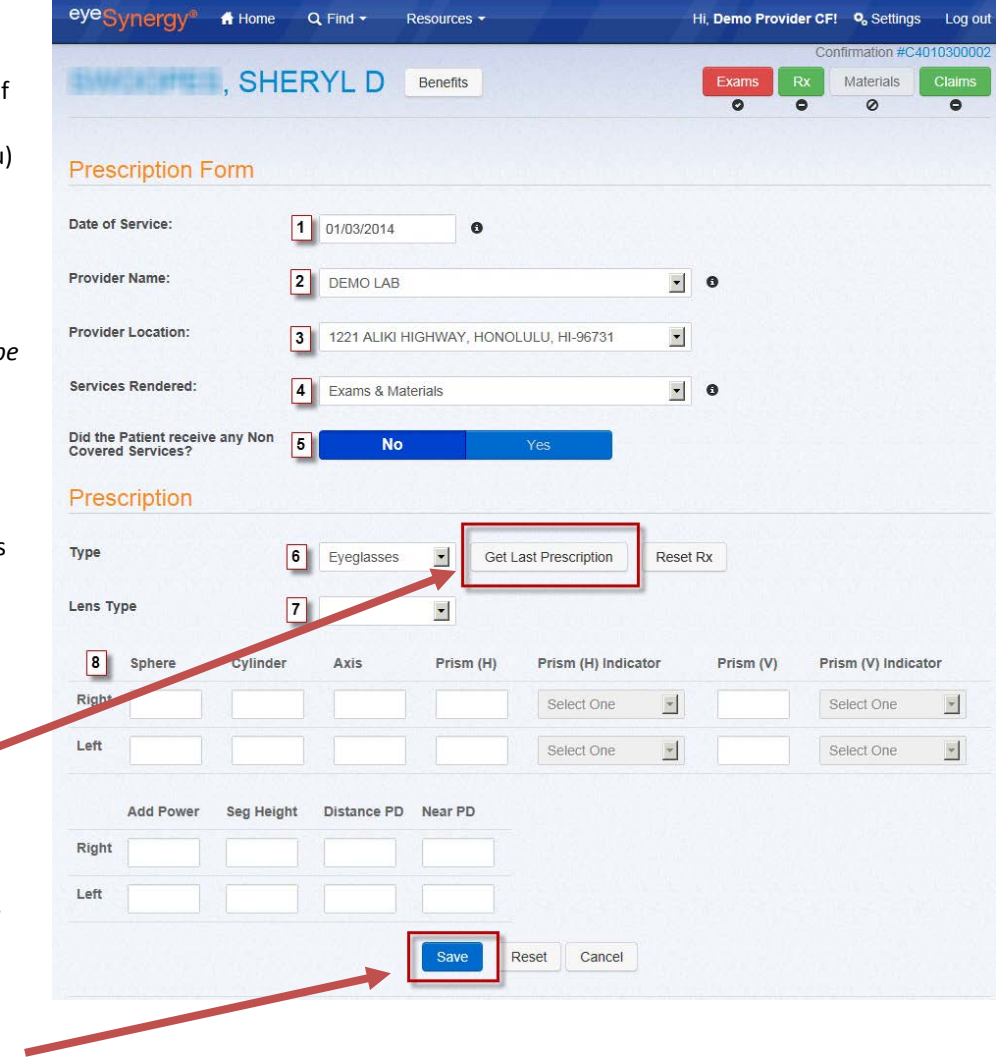

## **Prescription Details**

After the *Prescription Details* page is saved successfully, the system will automatically route the user to the *Prescription Detail*s page. The user can also access this page at any time by clicking the **red** *Rx* button.

The *Prescription Details* page will summarize the choices the user selects in the previous *Prescription Details* section. At the bottom of this page, the user is given the option to either edit or cancel the *Prescription Details*. The user may Edit or Cancel this page until a material order is submitted. Once a material order is submitted, the Edit and Save buttons will become inactive.

<span id="page-24-0"></span>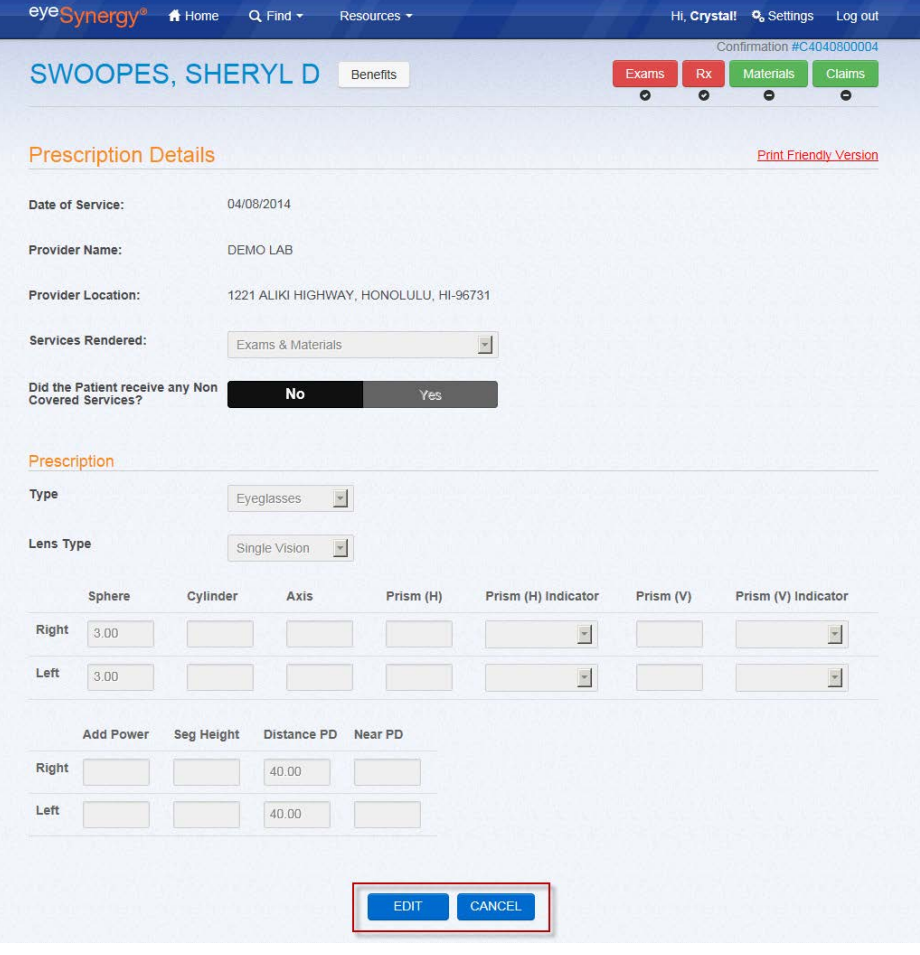

## **Section 8: Materials**

The Materials section of <sup>eye</sup>Synergy<sup>®</sup> is accessible after successfully completing the Rx section. If materials need to be ordered (based on what was selected for *Services to be Rendered*), the *Materials* button will become active. To begin ordering Materials, click on the Materials button:

<span id="page-25-0"></span>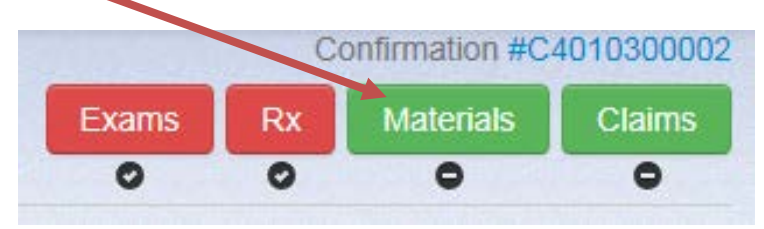

#### <span id="page-25-1"></span>**Material Order Forms**

There are four (4) different types of Material Order Forms. Each form is based on if the provider is using a MARCH® lab to fulfill the member's material order and the type of materials ordered. After the prescription information has been saved in the Rx section, the user will either be automatically directed to a specific form based on the terms of their contract with MARCH®, or in some cases the user will be prompted to select how the material order will be fulfilled:

- **Formulary** 
	- o MARCH® lab will be used to fulfill the patient's material order
- Non-Formulary
	- o Non-MARCH® lab will be used to fulfill the patient's material order

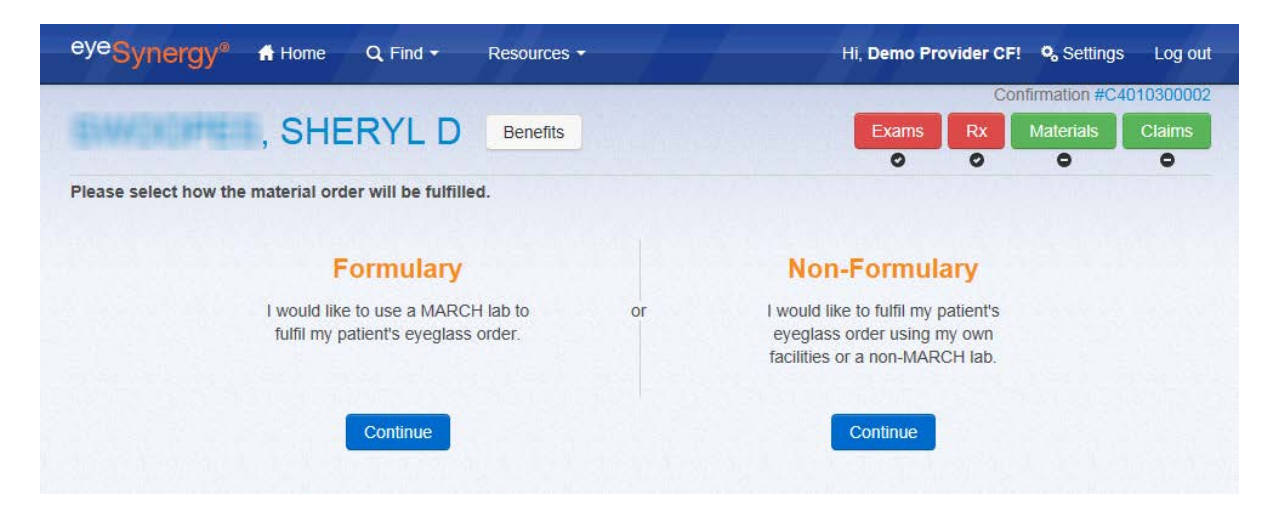

#### **Formulary Order Forms**

**MARCH® Eyeglasses Order Form (not available in every state)**

The MARCH® Eyeglasses Order Form is used when the provider uses a MARCH® lab to fulfill an eyeglasses order. The following information must be completed before submitting the order:

- <span id="page-26-0"></span>1. Lab
- 2. Federal Tax ID Number
- 3. Billing Provider Name
- 4. Billing Provider Address
- 5. Materials to order
	- a. Frame & Lens
	- b. Frame Only
	- c. Edge Lens Only
	- d. Uncut Lens Only
- 6. Prescription Information
	- a. Summary of the prescription information that was previously entered in the Rx section
- 7. Lens Information
	- a. Attestation that the member has met the criteria for the selected benefits (if applicable)
	- b. Lens Options
		- i. Visual Type
		- ii. Material
		- iii. Lens
		- iv. Safety Thickness
		- v. Prism Type (if applicable)
	- c. Coating
		- i. Anti Reflective
		- ii. Tint Type
		- iii. Mirror Type
- 8. Lens Extras Benefit Selection
	- a. List of lens extras selected

b. List of lens extras benefits available

- 9. Frame Information
	- a. Patient Supplied Frame
		- i. Yes Patient-Supplied Frame Information
			- Option to print letter
		- ii. No Benefits Used
	- b. Select the appropriate Benefits Used
		- i. Attestation that the member has met the criteria for the selected benefits Frame
		- ii. Select frame
		- iii. Color
		- iv. Lens Size
		- v. Bridge Size
		- vi. Temple Size

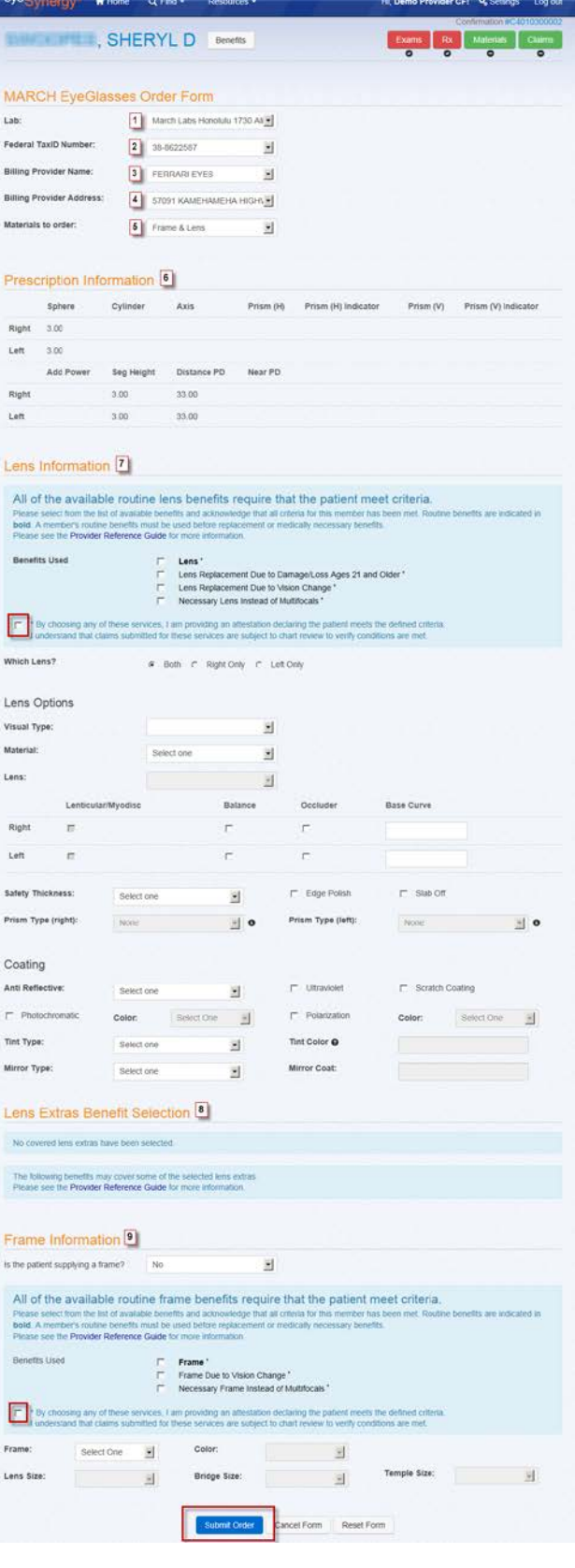

**MARCH® Contact Lens Order Form (not available in every state)**

The MARCH® Contact Lens Order Form is used when the provider uses a MARCH® lab to fulfill a contact lens order. The order form will auto-populate the prescription information from the Rx portion of <sup>eye</sup>Synergy<sup>®</sup>. The following information also needs to be completed before the order can be submitted successfully:

- 1. Lab
- 2. Federal TaxID Number
- 3. Billing Provider Name
- 4. Billing Provider Address
- 5. Benefit Selection
	- a. Benefits Used (check applicable box)
	- b. Attestation that the member has met the criteria for the selected benefits
- 6. Contact Lenses
	- a. Manufacturer
	- b. Product
	- c. Base Curve
	- d. Diameter
- 7. Special Notes (if applicable)

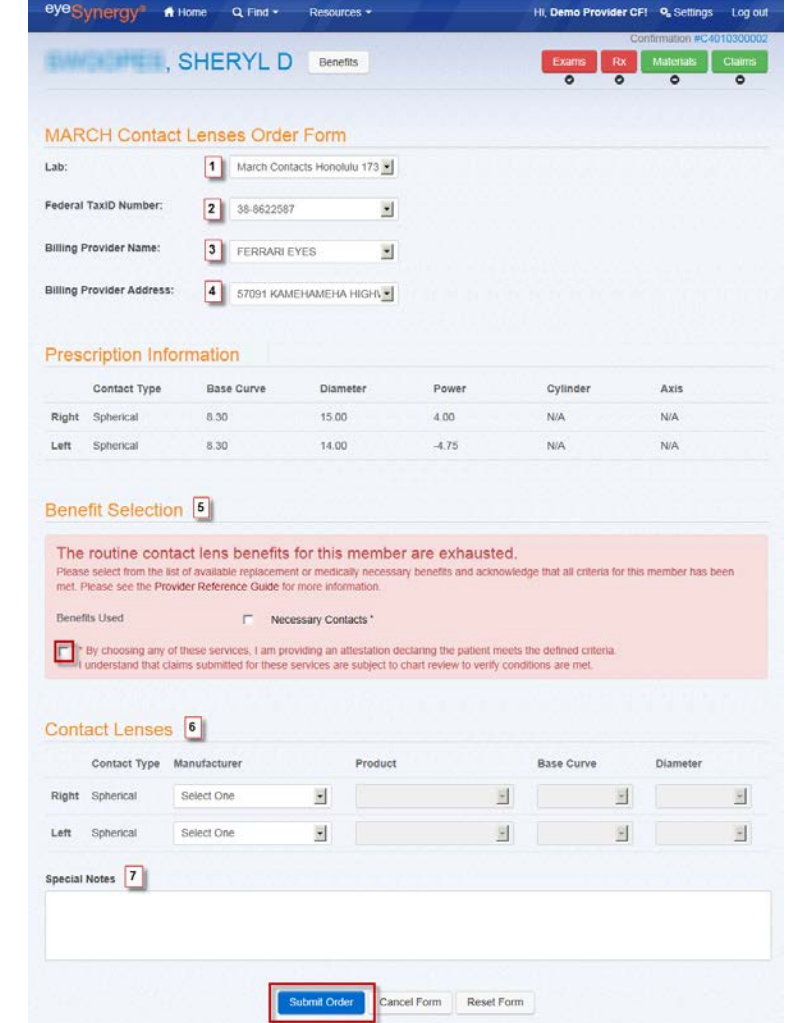

#### <span id="page-28-0"></span>**Non-Formulary Order Forms**

**Non-MARCH® Eyeglasses Order Form (not available in every state)**

The MARCH® Eyeglasses Order Form is used when the provider is **not** required to use a MARCH® lab and chooses to fulfill their patient's eyeglasses order using their own facilities or a non-MARCH® lab. The order form will auto-populate the prescription information based on what was entered in the Rx section, including the *Materials to order* selection. The following information must also be completed before submitting the order:

- 1. Lens Information
	- a. Benefits Used (check applicable box)
	- b. Attestation that the member has met the criteria for the selected benefits
	- c. Lens Options
	- d. Coating
- 2. Lens Extras Benefit Selection
- 3. Frame Information
	- a. Benefits Used
	- b. Frame

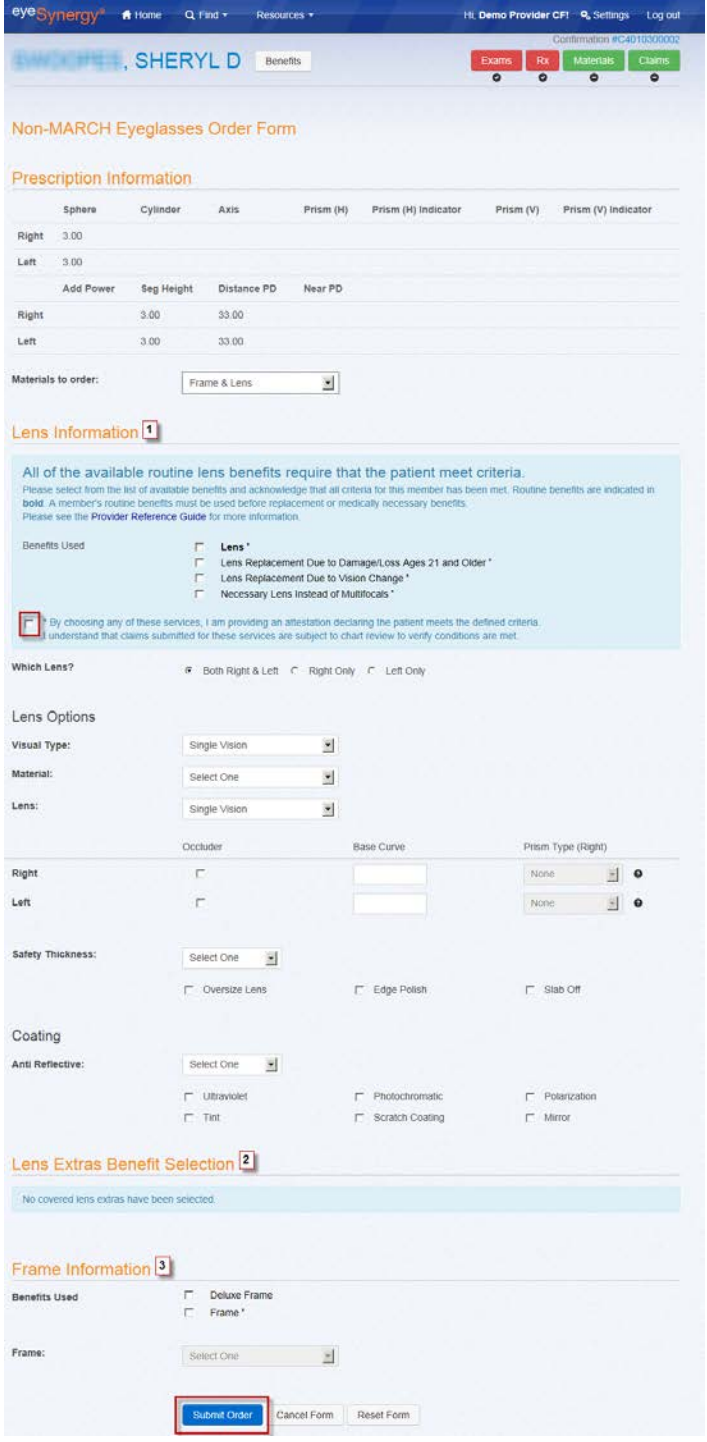

**Non-MARCH® Contact Lens Order Form (not available in every state)**

The MARCH® Contact Lens Order Form is used when the provider is **not** required to use a MARCH® lab and chooses to fulfill their patient's contact lens order using their own facilities or a non-MARCH® lab. The order form will auto-populate the prescription information based on what was entered in the Rx portion of <sup>eye</sup>Synergy<sup>®.</sup> The following information also needs to be completed before the order can be submitted successfully:

- 1. Benefit Selection
	- a. Benefits Used (check applicable box)
	- b. Attestation that the member has met the criteria for the selected benefits
- 2. Contacts Type
	- a. Right (drop down menu)
	- b. Left (drop down menu)
	- c. Other Instructions/Special Notes (if applicable)

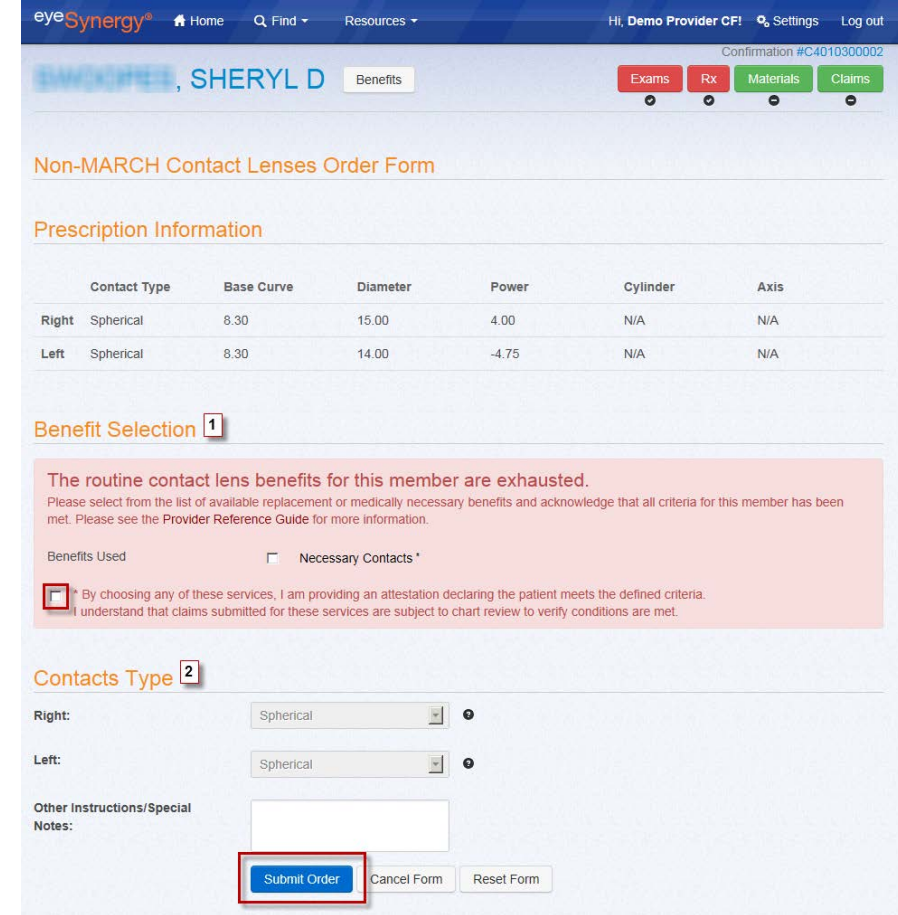

*\*Note: When possible, some fields on the order forms will auto-populate.*

## **Material Order Details**

After the materials order is submitted, a message stating that the order was created successfully, along with the order number, will be displayed on the Order Details page. Additional information can also be found on this page, including:

- <span id="page-30-0"></span>1. Order Information
- 2. Prescription Information
- 3. Contacts Type or Lens Type/Frame Information
- 4. Ability to cancel or edit order up to four (4) hours of order submission
	- a. When canceling an order, the user will be prompted to select a reason why the order is being cancelled
	- b. To cancel or edit an order after the four (4) hour window (or when the "Cancel" button is unavailable), please contact MARCH® Vision Care directly
	- c. After order has been received by the provider, the user will have the ability to Resubmit Order if needed

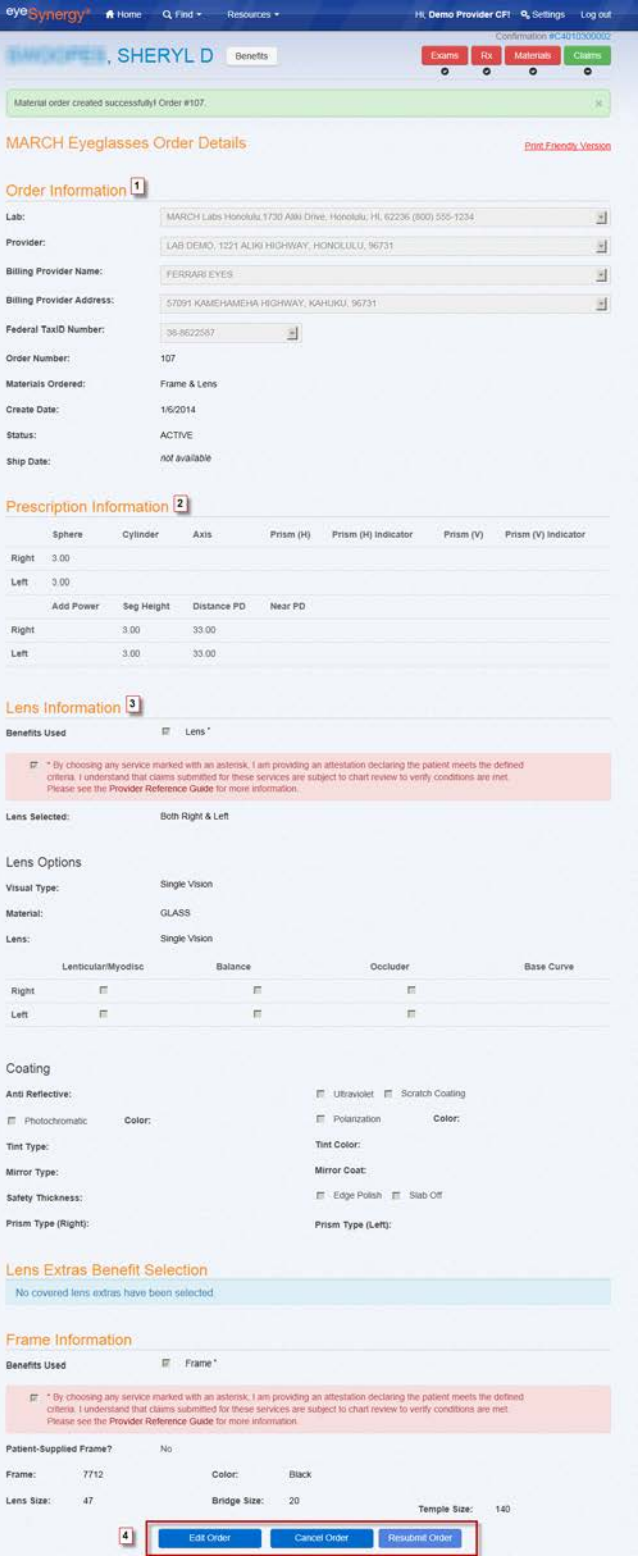

## **Material Order Search**

To search for an order, select the *Find* button on the Menu Bar and then select *Materials*. A search for the member's Material Order can be performed by entering at least one (1) of the following search parameters:

- 1. Member ID, Subscriber ID, or Medicaid ID
- 2. Material Order ID
- 3. Date of Submission (both Start & End Dates)
- 4. Confirmation Number
- 5. Last Name (at least first 3 characters) along with Member's Birth Date

*Optional* search parameters include:

- A. First Name
- B. Middle Initial
- C. Material Order Status

The search results will list the material order information for the member, including:

- 1. Member Name
- 2. Order ID
- 3. Order Date
- 4. Order Type
- 5. Provider Name
- 6. Order Status
- 7. Ship Date
- 8. Option to Cancel Order not processed)

Click on the member/material order to display the completed Materials Order Form.

If the list of members is lengthy, select the *Refine Search* button and enter additional search criteria to get more specific results.

<span id="page-31-0"></span>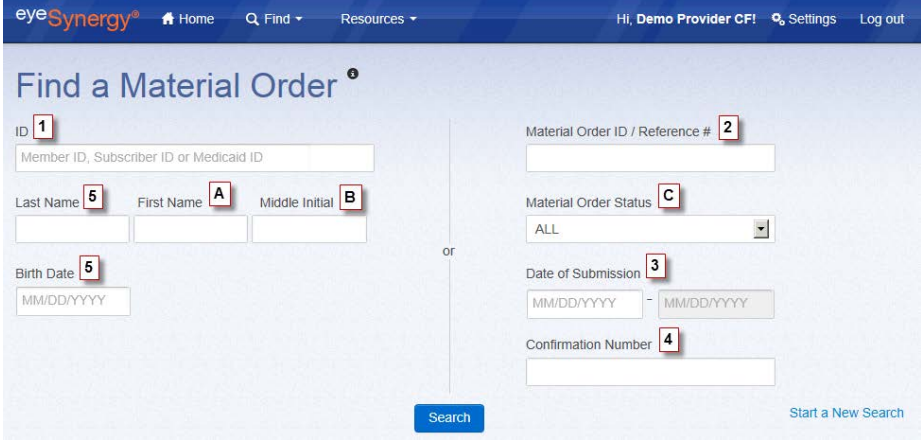

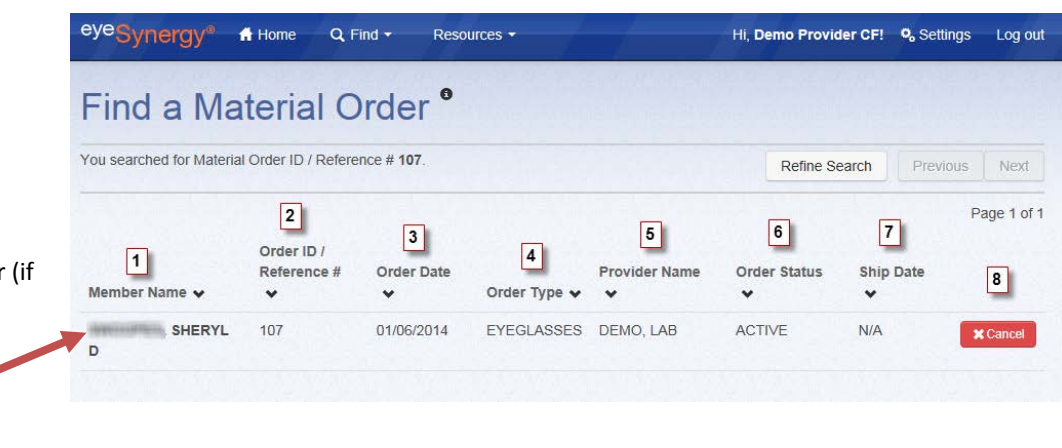

## <span id="page-32-0"></span>**Section 9: Claims**

After successfully completing the sections of <sup>eye</sup>Synergy<sup>®</sup> for the selected services, the *Claims* button on the upper right corner of the screen will become accessible, as indicated by the green color and the **O** symbol. Select the *Claims* button to begin the claims process.

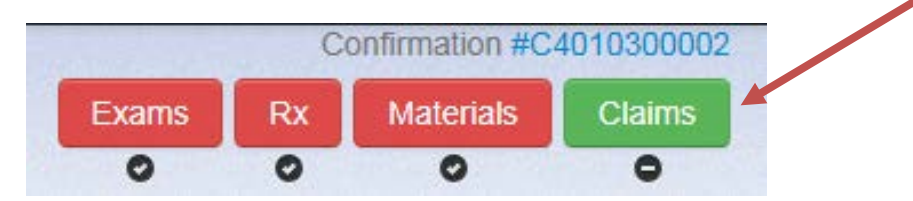

## <span id="page-32-1"></span>**Submitting a Claim**

The Claim Form will auto-populate most of the member's information based on what was entered in the previous Exams and Rx section of <sup>eye</sup>Synergy<sup>®</sup>. Always remember to verify this form for accuracy before submitting. The sections on this claim form include:

- 1. Patient Info
	- a. Patient Name
	- b. Patient Address
	- c. Phone
	- d. Member/Subscriber ID
	- e. Birth Date
- 2. Plan Details
	- a. Health Plan
	- b. Benefit Plan
	- c. Plan Type
	- d. Plan State
	- e. Attestation of patient signatures for release of medical information and payment information
		- These must be selected before claim can be submitted
- 3. Diagnosis Codes
	- a. Any diagnosis codes entered for this member in the Exams/Rx section will be auto-populated
	- b. If necessary, more diagnosis codes can be directly entered in the next available box.
	- c. Search for Diagnosis Codes by selecting the  $\alpha$  symbol next to the box
- 4. Service Lines
	- a. Date Of Service
	- b. Place Of Service
		- Search for Place Of Service by selecting the  $\mathbf{q}$  symbol next to the box

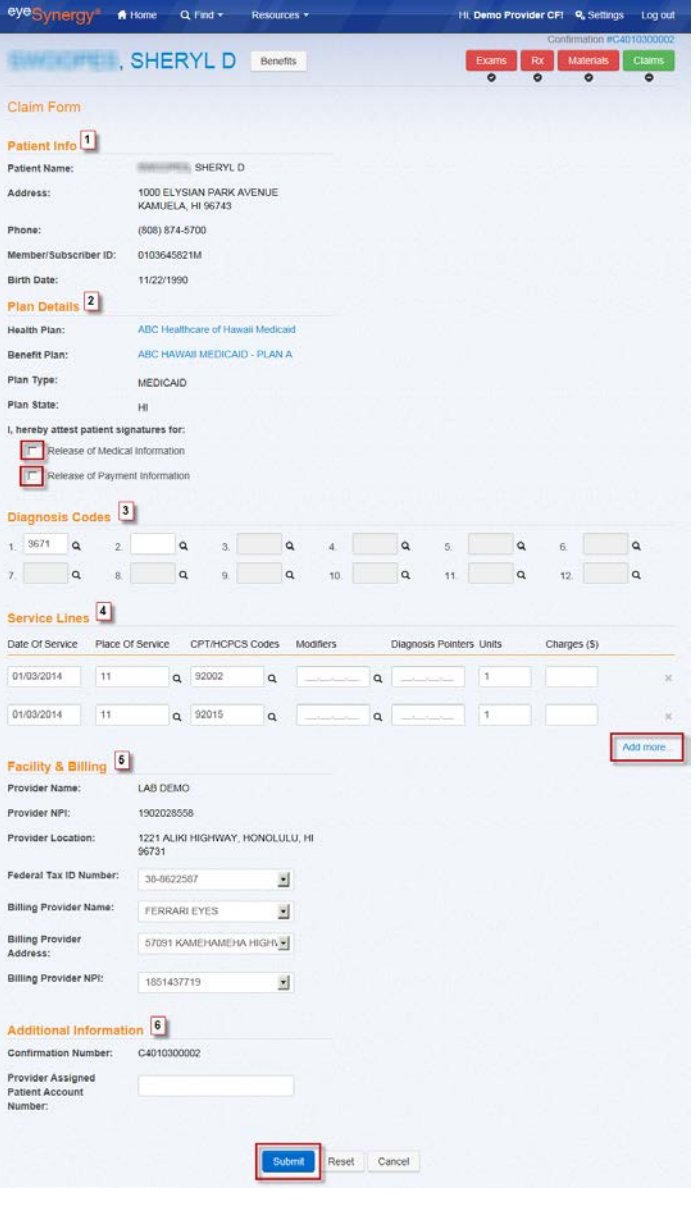

c. CPT/HCPCS Codes

Search for CPT/HCPCS Codes by selecting the  $\alpha$  symbol next to the box

- d. Modifiers
	- Always start by entering the numbers from left to right
	- **Place a comma between each number if entering multiple numbers**
	- Search for Modifier Codes by selecting the  $\alpha$  symbol next to the box
- e. Diagnosis Pointers
	- Always start by entering the numbers from left to right
	- **Place a comma between each number if entering multiple numbers**
	- **These numbers must correspond with the Diagnosis Code box numbers**
- f. Units
- g. Charges (\$)
- h. If more service lines are needed, select the "*Add more…*" button, located under the right side of the last service line
- 5. Facility & Billing
	- a. Provider Name
	- b. Provider NPI
	- c. Provider Location
	- d. Federal Tax ID Number
	- e. Billing Provider Name
	- f. Billing Provider Address
	- g. Billing Provider NPI
- 6. Additional Information
	- a. Confirmation Number
	- b. Provider Assigned Patient Account Number (optional)

# <sup>'e</sup>Synergy® User Guide

## <span id="page-34-0"></span>**Claim Details Page**

After the claim is submitted, a message stating that the order was created successfully, along with the claim number, will be displayed on the Claim Details page. All information submitted on the claim can be viewed on this page, including:

- 1. Claim Details
	- a. Claim Number
	- b. Submit Date
	- c. Status
	- d. Ability to view and/or print CMS-1500 claim image
- 2. Patient Information
- 3. Plan Details
- 4. Diagnosis Codes
- 5. Service Lines
- 6. Facility & Billing Information
- 7. Additional Information
- 8. Ability to:
	- a. Modify Claim
		- i. Edit information on a claim within 24 hours of claim submission. This must be done after a claim is submitted, but before a claim is processed
	- b. Correct Claim
		- i. A corrected claim is used to correct a claim that has already been submitted and processed
	- c. Cancel Claim
		- i. The Cancel Claim option is available between the time the claim has been submitted through when the claim has been processed **ii.** When canceling a claim, the user
		- will be prompted to select a

reason why the claim is being cancelled

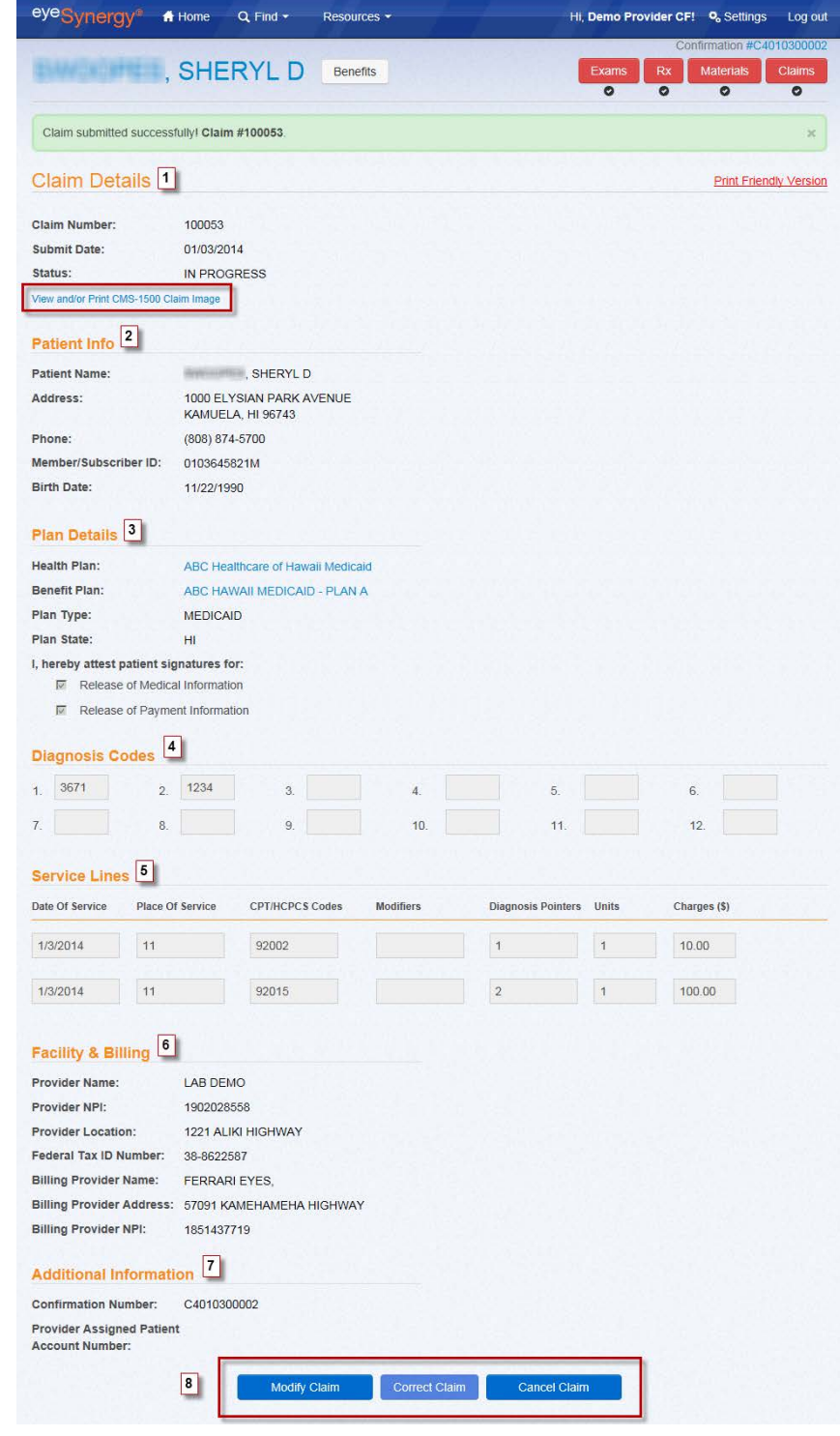

## <span id="page-35-0"></span>**Claim Search**

To search for a claim, select the *Find* button on the Menu Bar and then select *Claims*. A search for the member's claim can be performed by entering at least one (1) of the following search parameters:

- 1. Member ID, Subscriber ID, or Medicaid ID
- 2. Claim Number
- 3. Check/ACH Number
- 4. Date of Submission (both Start & End Dates)
- 5. Date of Service (both Start & End Dates)
- 6. Confirmation Number
- 7. Last Name (at least first 3 characters) along with Member's Birth Date

**Optional** search parameters include:

- A. First Name
- B. Middle Initial
- C. Claim Status

The search results will list the claim information for the member, including:

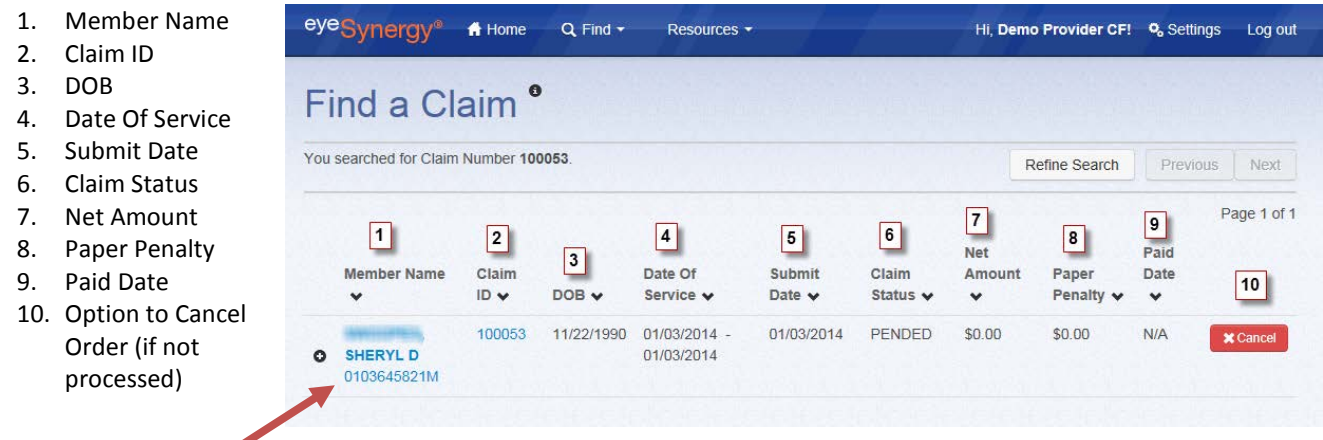

Click on the member/claim to display the Claim Details page. If the list of members is lengthy, select the *Refine Search* button and enter additional search criteria to get more specific results.

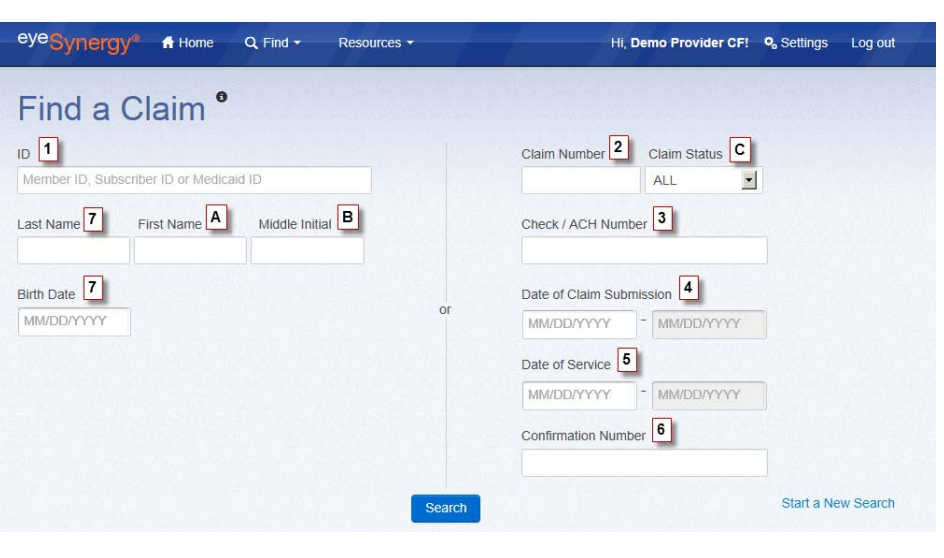

To view the Check Number, Confirmation Number, or to view/print the CMS-1500 claim image without going into the Claim Details page, select the  $\bullet$  button next to the member's name. The claim information will display directly underneath the member's name, as shown below:

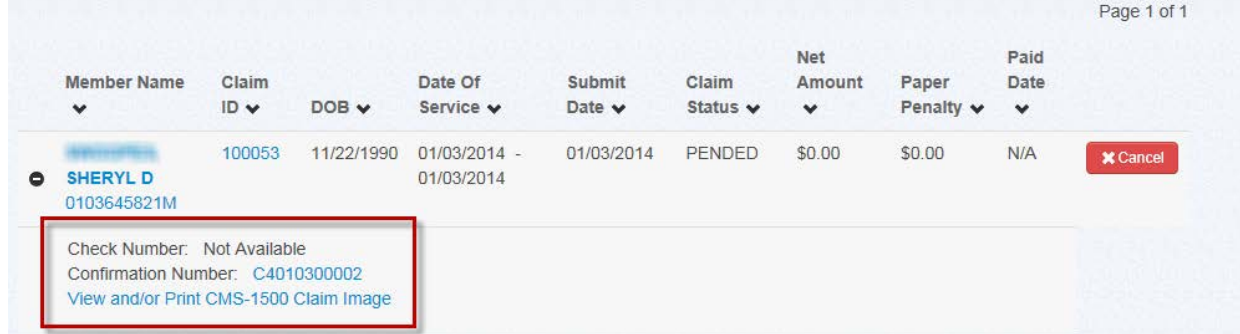

## <span id="page-36-0"></span>**Additional Claims**

If more than one (1) claim needs to be submitted under the same confirmation number, the claim button will be displayed with a green "+" symbol next to it. Click on the green "+" symbol to begin another claim form and complete another claim submission. This option is only available if the user has added services to an existing confirmation.

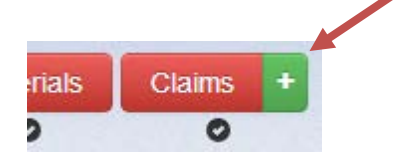

After the new claim has been submitted the green "+" will turn red, indicating that this step is complete. By clicking the drop down next to the claim button, the user will be able to choose which claim to view.

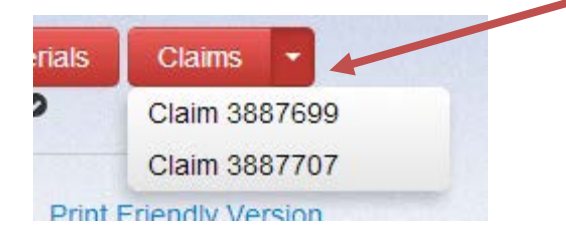

## **Section 10: Completing the Workflow Process**

After all steps in the workflow process have been completed (as indicated by the red buttons and the  $\bullet$  symbols), the confirmation can be closed.

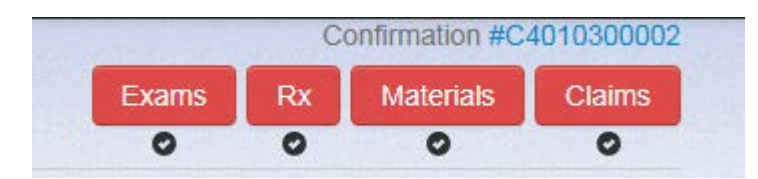

In most cases the confirmation will close out automatically, but if necessary the user can expedite this process by going to the Confirmation Details page and clicking the *Complete Workflow* button. As a reminder, the user can get to the Confirmation Details page by clicking the Confirmation number at the top right portion of the screen. The *Complete Workflow* button will become active after the following criteria are met:

- 1. Material order has been sent to the lab
	- o There is a four (4) hour holding period for all material orders
- 2. Claims must be adjudicated successfully

Clicking the *Complete Workflow* button will close the confirmation for this member.

<span id="page-37-0"></span>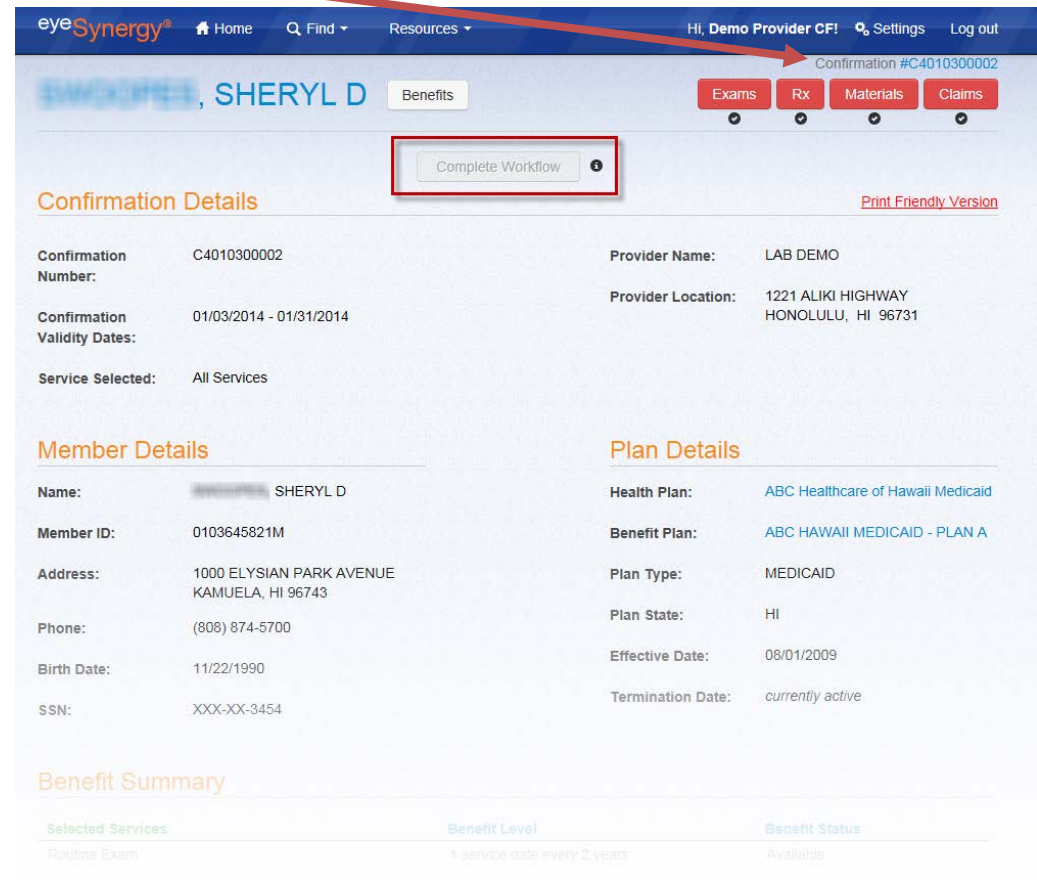

Thank you for using MARCH® Vision Care's web portal, <sup>eye</sup>Synergy®! As you've just seen, this valuable online resource is the only tool you'll need to reduce paperwork, gain greater access to the information you need, and improve efficiency for providers and office staff. Questions or comments can be directed to our <sup>eye</sup>Synergy® support team at evesynergy@marchvisioncare.com or by calling the appropriate state-specific phone number found on ou[r Contact Us](http://www.marchvisioncare.com/ContactMarchVision.aspx) page.